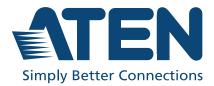

ATEN VanCryst<sup>™</sup>

# VE8900 / VE8950 / VE8952

HDMI over IP Video Extender Series User Manual

# **Compliance Statements**

# FEDERAL COMMUNICATIONS COMMISSION INTERFERENCE STATEMENT

This equipment has been tested and found to comply with the limits for a Class A digital device, pursuant to Part 15 of the FCC Rules. These limits are designed to provide reasonable protection against harmful interference when the equipment is operated in a commercial environment. This equipment generates, uses, and can radiate radio frequency energy and, if not installed and used in accordance with the instruction manual, may cause harmful interference to radio communications. Operation of this equipment in a residential area is likely to cause harmful interference in which case the user will be required to correct the interference at his own expense.

The device complies with Part 15 of the FCC Rules. Operation is subject to the following two conditions: (1) this device may not cause harmful interference, and (2) this device must accept any interference received, including interference that may cause undesired operation.

#### FCC Caution

Any changes or modifications not expressly approved by the party responsible for compliance could void the user's authority to operate this equipment.

#### Warning

Operation of this equipment in a residential environment could cause radio interference.

#### Achtung

Der Gebrauch dieses Geräts in Wohnumgebung kann Funkstörungen verursachen.

#### Suggestion

Shield twisted pair (STP) cables must be used with the unit to ensure compliance with FCC & CE standards.

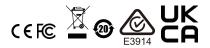

#### KCC Statement

유선 제품용 / A 급 기기 (업무용 방송 통신 기기) 이 기기는 업무용 (A 급 ) 전자파적합기기로서 판매자 또는 사용자는 이 점을 주의하시기 바라며, 가정 외의 지역에서 사용하는 것을 목적으로 합니다.

#### HDMI Trademark Statement

The terms HDMI, HDMI High-Definition Multimedia Interface, and the HDMI Logo are trademarks or registered trademarks of HDMI Licensing Administrator, Inc.

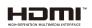

RoHS

This product is RoHS compliant.

# **User Information**

### **Online Registration**

Be sure to register your product at our online support center:

| International | http://eservice.aten.com |
|---------------|--------------------------|
|---------------|--------------------------|

### **Telephone Support**

For telephone support, call this number:

| International | 886-2-8692-6959         |
|---------------|-------------------------|
| China         | 86-400-810-0-810        |
| Japan         | 81-3-5615-5811          |
| Korea         | 82-2-467-6789           |
| North America | 1-888-999-ATEN ext 4988 |
|               | 1-949-428-1111          |

### User Notice

All information, documentation, and specifications contained in this manual are subject to change without prior notification by the manufacturer. The manufacturer makes no representations or warranties, either expressed or implied, with respect to the contents hereof and specifically disclaims any warranties as to merchantability or fitness for any particular purpose. Any of the manufacturer's software described in this manual is sold or licensed *as is*. Should the programs prove defective following their purchase, the buyer (and not the manufacturer, its distributor, or its dealer), assumes the entire cost of all necessary servicing, repair and any incidental or consequential damages resulting from any defect in the software.

The manufacturer of this system is not responsible for any radio and/or TV interference caused by unauthorized modifications to this device. It is the responsibility of the user to correct such interference.

The manufacturer is not responsible for any damage incurred in the operation of this system if the correct operational voltage setting was not selected prior to operation. PLEASE VERIFY THAT THE VOLTAGE SETTING IS CORRECT BEFORE USE.

# **Product Information**

For information about all ATEN products and how they can help you connect without limits, visit ATEN on the Web or contact an ATEN Authorized Reseller. Visit ATEN on the Web for a list of locations and telephone numbers:

| International | http://www.aten.com     |
|---------------|-------------------------|
| North America | http://www.aten-usa.com |

# **Package Contents**

Check to make sure that all of the components are in working order. If you encounter any problem, please contact your dealer.

### VE8900T

- 1 VE8900 HDMI over IP Transmitter
- 1 RS-232 terminal block
- 1 5V power adapter
- 4 foot pads
- 1 user instructions

### VE8900R

- 1 VE8900 HDMI over IP Receiver
- 1 RS-232 terminal block
- 1 5V power adapter
- 4 foot pads
- 1 user instructions

### VE8950T

- 1 VE8950 4K HDMI over IP Transmitter
- 1 RS-232 terminal block
- 1 5V power adapter
- 4 foot pads
- 1 user instructions

### VE8950R

- 1 VE8950 4K HDMI over IP Receiver
- 1 RS-232 terminal block
- 1 5V power adapter
- 4 foot pads
- 1 user instructions

### <u>VE8952R</u>

- 1 VE8952 4K HDMI over IP Receiver with PoE
- 1 RS-232 terminal block
- 1 5V power adapter
- 4 foot pads
- 1 user instructions

### <u>VE8952T</u>

- 1 VE8952 4K HDMI over IP Transmitter with PoE
- 1 RS-232 terminal block
- 1 5V power adapter
- 4 foot pads
- 1 user instructions

# Contents

|    | Compliance Statements<br>User Information<br>Product Information<br>Package Contents<br>Contents<br>About This Manual<br>Conventions | iv<br>v<br>vi<br>. viii<br>xi |
|----|----------------------------------------------------------------------------------------------------|-------------------------------|
| 1. | Introduction and Getting Started                                                                                                    |                               |
|    | Overview                                                                                                    |                               |
|    | Features and Benefits<br>Getting Started Tasks                                                                                       |                               |
| 2. | Hardware Setup                                                                                                    |                               |
|    | Components                                                                                                    |                               |
|    | VE8900T / VE8950T / VE8952T Rear View                                                                                                |                               |
|    | VE8900R / VE8950R / VE8952R FIGHT VIEw                                                                                               |                               |
|    | VE8900R / VE8950R / VE8952R Top View                                                                                                 |                               |
|    | Mounting the VE8900 / VE8950 / VE8952 Device                                                                                         |                               |
|    | Rack Mount                                                                                                    |                               |
|    | Connecting VE8900 / VE8950                                                                                                    |                               |
|    | Connecting VE8952                                                                                                    | . 18                          |
| 3. | Panel Operation                                                                                                    |                               |
|    | Overview.                                                                                                    |                               |
|    | Status LEDs                                                                                                    |                               |
|    | Assigning Sources Using the Device Panel                                                                                             |                               |
|    |                                                                                                    |                               |
| 4. | Management Overview                                                                                                    | 25                            |
|    | Looking Up the Login IP Address                                                                                                    |                               |
|    | Looking Up the Login IP Address from OSD                                                                                             | . 26                          |
|    | Find My VE Extension                                                                                                    |                               |
|    | Start VE Manager using Find My VE Extension                                                                                          |                               |
|    | The Main Screen                                                                                                    |                               |
|    | Apply / Auto Apply.                                                                                                    |                               |
|    | Assigning Sources Using VE Manager<br>Configuring and Setting Up a Video Wall                                                        |                               |
|    |                                                                                                    | . 59                          |

| Creating a Video Wall Layout4              | 10 |
|--------------------------------------------|----|
| Editing a Video Wall Layout4               | 12 |
| Editing a Preview                          | 13 |
| Profile                                    | 14 |
| Creating a Profile4                        | 14 |
| Edit, Delete and Disconnect Profile4       | 16 |
| Edit                                       | 16 |
| Delete                                     | 17 |
| Disconnect4                                | 17 |
| Select / Apply Profile                     | 18 |
| Setup Profile Schedules4                   | 19 |
| Managing VE8900 / VE8950 / VE8952 Devices  | 52 |
| Checking VE8900 / VE8950 / VE8952 Statuses | 52 |
|                                            |    |

### 5. System Settings

| Overview                                             | 3 |
|------------------------------------------------------|---|
| General Settings                                     | 3 |
| Transmitter Settings                                 | 5 |
| Receiver Settings                                    | 7 |
| Batch Configuration                                  | 9 |
| Maintenance                                          | 1 |
| Upgrading VE8900 / VE8950 / VE8952 Device Firmware6  | 1 |
| Synchronizing All Devices6                           | 2 |
| Backing Up VE8900 / VE8950 / VE8952 Device Settings6 |   |
| Restoring VE8900 / VE8950 / VE8952 Device Settings6  | 3 |
| Recovery Mode                                        | 3 |
| Account Settings                                     | 4 |

# 6. CLI Commands

| Overview                                                 | 65 |
|----------------------------------------------------------|----|
| Before You Start                                         | 65 |
| Executing Commands                                       | 66 |
| Commands                                                 | 68 |
| Guidelines                                               | 68 |
| Switching Sources                                        | 69 |
| Examples                                                 | 69 |
| Switching Video, USB, RS-232, and/or IR Paths            | 70 |
| Examples                                                 | 70 |
| Disabling Video, USB, RS-232, and/or IR Paths            | 71 |
| Example                                                  | 71 |
| Displaying Port-Switching Alerts                         | 72 |
| Looking Up System Settings                               | 73 |
| Configuring Video Wall Settings                          | 74 |
| Example                                                  | 75 |
| Muting VE8900 / VE8950 / VE8952 Receivers or Video Walls | 76 |
| Examples                                                 | 76 |
|                                                          |    |

| Disabling a Video Output                                | 77 |
|---------------------------------------------------------|----|
| Enabling / Disabling the OSD Display of a Receiver      | 78 |
| Configuring the EDID Mode                               | 79 |
| Rebooting the VE8900 / VE8950 / VE8952                  | 80 |
| Examples                                                | 80 |
| Setting the Baud Rate                                   | 81 |
| Examples                                                | 81 |
| Displaying Device Status                                | 82 |
| Examples                                                | 82 |
| Setting the Audio Source of a Transmitter               | 83 |
| Examples                                                | 83 |
| Restoring Factory Default Value                         | 84 |
| Examples                                                | 84 |
| Enabling / Disabling the HDCP of a Transmitter          | 85 |
| Examples.                                               | 85 |
| Setting the Fast Switch Output Resolution of a Receiver | 86 |
| Examples                                                | 86 |
| Applying Profile via the Profile Name or ID             | 87 |
| Example                                                 | 87 |

# 7. Mobile Control App

| Overview                                              |
|-------------------------------------------------------|
| Requirements                                          |
| Main Page                                             |
| Live Views                                            |
| Switching a Source                                    |
| Switching Multiple Sources and Displays               |
| Changing the Operation Mode of a Video Wall/Display96 |
| Applying a Display Profile                            |
| Configuring the Profile Schedule                      |
| System Settings and Status 100                        |

### Appendix

| Safety Instructions | )1 |
|---------------------|----|
| General             | )1 |
| Rack Mounting       | )3 |
| Technical Support   | )4 |
| Specifications      | )5 |
| Supported Browsers  | )9 |
| Limited Warranty11  | 0  |

# About This Manual

This User Manual is provided to help you get the most from your VE8900 / VE8950 / VE8952 device and the ATEN VE Manager. It covers all aspects of installation, configuration, and operation. An overview of the information found in the manual is provided below.

**Chapter 1, Introduction and Getting Started,** introduces you to the features and purposes of VE8900 / VE8950 / VE8952 HDMI over IP Video Extenders.

**Chapter 2, Hardware Setup,** introduces you to panel components and provides step-by-step instructions for installing and setting up your VE8900 / VE8950 / VE8952 hardware.

**Chapter 3, Panel Operation,** provides LED indicator information and functions of the panel pushbuttons.

**Chapter 4, Management**, provides an overview of the VE Manager's main screen and step-by-step instructions of creating and editing display layouts.

**Chapter 5, System Settings,** provides information on the general settings, and how to back up, restore, and upgrade the VE8900 / VE8950 / VE8952 system firmware.

**Chapter 6, CLI Commands**, provides information on required configurations for establishing sessions via telnet, TCP, or RS-232 serial signals, and list of supported CLI commands.

**Chapter 7, Mobile Control App**, provides information on installing, configuring, and using the application.

**Appendix**, provides product safety instructions, technical support details, and product specifications.

#### Note:

- Read this manual thoroughly and follow the installation and operation procedures carefully to prevent any damage to the unit or any connected devices.
- The product may be updated, with features and functions added, improved or removed since the release of this manual. For an up-to-date user manual, visit <u>http://www.aten.com/global/en</u>

### **Conventions**

This manual uses the following conventions:

Monospaced Indicates text that you should key in.

- [] Indicates keys you should press. For example, [Enter] means to press the **Enter** key. If keys need to be chorded, they appear together in the same bracket with a plus sign between them: [Ctrl+Alt].
- 1. Numbered lists represent procedures with sequential steps.
- Bullet lists provide information, but do not involve sequential steps.
- Indicates selecting the option (on a menu or dialog box, for example), that comes next. For example, Start > Run means to open the *Start* menu, and then select *Run*.

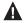

Indicates critical information.

# Chapter 1 Introduction and Getting Started

# Overview

The ATEN VE8900 / VE8950 / VE8952 Video over IP Extenders deliver visually lossless 1080p (VE8900) / 4K AV (VE8950 / VE8952) signals with low latency over long distance via a standard Gigabit Ethernet switch.

ATEN's Video over IP solution is desiged to address the challenges that system integrators encounter when implementing AV over IP solutions and provides an effective, easy-to-use, and economical digital signage solution with the following features and advantages:

- Limitless scalability and flexibility
- No complicated IP setup
- No additional server PCs or software required
- Go further for less with daisy chaining
- Flexible control with Mobile App
- Convenient integration and installation

Engineered to meet today's demands of large scale, multi-display, 1080p (VE8900) /4K (VE8950 / VE8952) signal transmission, and designed to be easy to set up and operate, the VE8900 / VE8950 / VE8952 Video over IP Extender is an ideal product for a wide range of environments, such as trade shows, airports, university campuses, conference centers, and shopping centers.

# **Features and Benefits**

#### Light weight Compression with Ultra-low Latency

- Delivers visually lossless high-quality video up to 1080p @ 60 Hz (VE8900) / 4K @ 30 Hz 4:4:4 (VE8950 / VE8952)
- Ensures stunning quality video using ATEN advanced video lossless compression technology
- EDID Expert<sup>™</sup> selects the optimum EDID settings for smooth power-up, high-quality display and the best video resolution across different screens
- Offers different levels of video compression rate including Smooth, Balance, and High Quality for users to choose depending on practical usage

#### Power over Ethernet Support

• Locate VE8952 anywhere without having to install additional power cabling and outlets

Note: Only VE8952 supports PoE function, and VE8900 / VE8950 does not.

#### Limitless Scalability and Flexibility

- Extends AV connections from a simple point-to-point to a multi-point to multi-point setup via LAN without distance limitations
- Offers multi-functionality in extender, splitter, matrix switch, video wall and daisy chain applications
- Mix and match the latest 4K displays (VE8950 / VE8952) and 1080p screens (VE8900). The built-in scaler automatically scales up incoming video signal to match the maximum resolution of the connected display devices

#### **Collaboration with ATEN Control System**

- Integrated solution Compatible with ATEN Control System, allowing users to directly operate VE8900 / VE8950 / VE8952 via CLI Telnet, RS-232 protocol, or Mobile Control App
- Effortless operation One click to effectively operate VE Manager, TV, projector, source player, and related equipments via touch panel and keypad

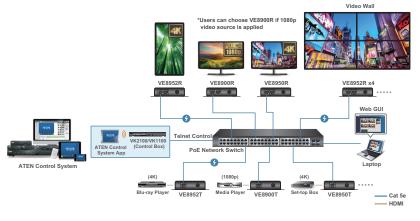

#### Note:

- Only VE8952 supports PoE and can be installed in combination with PoE Ethernet switches to reduce power cabling and additional power outlets.
- For more information about choosing the Ethernet switch or bandwidth requirements; refer to the *ATEN HDMI over IP Video Extender System Implementation Guide*.

#### **Spontaneous Scheduling Management**

- Offers an user-friendly scheduling management function for users to preplan the display schedule
- Provides robust and intuitive scheduling management options to help users to manage all events in the calendar to as detailed as to setting events to minute intervals
- Integrates all VE89 units to arrange the profile by grouping individual receiver or video wall
- Multiple profiles can be arranged to play in any order over a selected period of time

#### No Complicated IP Setup

- Simple configuration that requires no extensive IT experience or extra learning
- Effortlessly switches among input sources via top panel pushbuttons

#### Web GUI-Based Management, No Additional Server PCs or Software Required

 Simple Access – Without typing IP address on Chrome browser, users are allowed to directly link to VE Manager via one click on "Find My VE" Chrome based free tool

#### Go Further For Less with Daisy Chaining

- Connects multiple displays through a single port to utilize every port of the Ethernet switch and maximize their value
- Easily expandable cabling and system deployment is easy with no huge Ethernet switches and fewer cables needed
- Perfect for large-scale deployment covering hundreds of meters, such as hotel facilities, airports, university campuses, stations, shopping malls, and exhibition centers

#### Note:

- Depending on your network architecture, we recommend daisy chaining up to 30 units. Please contact ATEN representatives for more details.
- For Daisy Chain installation setup for VE8952 units, only the first level of VE8952 supports PoE powering function. All the other VE8952 units installed on the second level or above will need power adapter and PoE does not work.

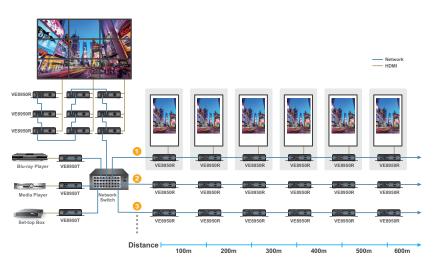

Note: 1. VE8952 PoE function does not support power delivery under daisy chain installation. 2. Use daisy chains to configure a video wall or expand the AV system hundreds of meters

#### Video Wall Support

- Supports up to 8 x 8 video wall (64 displays)
- Supports horizontal or vertical (90° and 270° rotation) display orientation
- Easily switches layout profiles, preview and drag-and-drop video sources via the intuitive web GUI

**Note:** If you experience issues related to your network architecture, please contact ATEN representatives for support.

#### Embedded / De-embedded Audio Support

- For VE8900T / VE8950T / VE8952T separate audio signal can be embedded into the HDMI stream
- For VE8900R / VE8950R / VE8952R audio stream can be extracted from the HDMI stream and delivered as a separate audio signal

#### **Multiple Control Channels**

- Multiple control methods the system can be managed via Ethernet or top-panel pushbuttons
- USB Connectivity USB port (USB 2.0) allows for connection of devices such as keyboard, mouse, flash drive, printer, and other USB peripherals\*
- Bi-directional IR Channel IR transmission is processed one way at a time
- RS-232 Channel bi-directional RS-232 serial port allows for connection of peripherals such as touch screens and bar code scanners

Note: Each VE8900 / VE8950 / VE8952 transmitter can be controlled by a total of 4 USB touch screens installed to VE8900 / VE8950 / VE8952 receivers.

# **Getting Started Tasks**

Follow the steps below to install, connect, configure, and get started with your VE8900 / VE8950 / VE8952 devices.

- 1. Decide your network architecture and configuration. For more information, see the *ATEN HDMI over IP Video Extender System Implementation Guide*.
- Mount your VE8900 / VE8950 / VE8952 devices on walls or racks. For more information, see *Mounting the VE8900 / VE8950 / VE8952 Device*, page 14.
- 3. Connect the VE8900 / VE8950 / VE8952 devices to sources, displays, network, and other hardware devices as required. For more information, see the installation diagrams on *Connecting VE8900 / VE8950*, page 15, and *Connecting VE8952*, page 18.
- 4. Use one of the following methods to assign input sources.

**Note:** Skip this step if you have a point-to-point setup. In a point-to-point setup, source input is automatically assigned.

- Assign input sources using the device panel. For more information, see *Assigning Sources Using the Device Panel*, page 24.
- Assign input sources using VE Manager. For more information, see *Logging In and Configuring VE Manager*, page 31 and *Find My VE Extension*, page 27.

### This Page Intentionally Left Blank

# Chapter 2 Hardware Setup

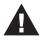

Before you proceed to hardware setup:

- 1. Please review the safety information regarding the placement of this device in *Safety Instructions*, page 101.
- 2. Do not power on the VE8900 / VE8950 / VE8952 device until all the necessary hardware is connected.

# Components

### VE8900T / VE8950T / VE8952T Front View

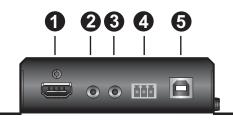

| No. | Component              | Function                                                                                            |
|-----|------------------------|----------------------------------------------------------------------------------------------------|
| 1   | HDMI input port        | Connects an HDMI cable from the source device.                                                      |
| 2   | audio input port       | Connects to an analog audio player from the source device. Note that microphones are not supported. |
| 3   | bi-directional IR port | Connects to an IR receiver / transmitter to allow for configuration using a remote control.         |
| 4   | RS-232 serial port     | Connects to a computer for serial control.                                                          |
| 5   | USB Type-B port        | Connects to a source (e.g. PC / Mac).                                                               |

### VE8900T / VE8950T / VE8952T Rear View

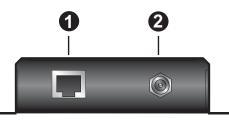

| No. | Component            | Function                                                                                                    |
|-----|----------------------|----------------------------------------------------------------------------------------------------|
| 1   | LAN port with<br>PoE | Connects the unit to LAN with a network cable.<br><b>Note:</b> Only VE8952 supports PoE function, and VE8900 /<br>VE8950 does not. |
| 2   | power jack           | Connects to the DC power adapter to provide power to the unit.                                                                     |

### VE8900R / VE8950R / VE8952R Front View

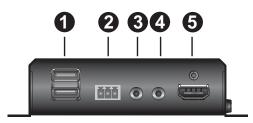

| No. | Component              | Function                                                                                    |
|-----|------------------------|---------------------------------------------------------------------------------------------|
| 1   | USB Type-A ports       | Connects to virtual media or a USB peripheral device.                                       |
| 2   | RS-232 serial port     | Connects to a serial device.                                                                |
| 3   | bi-directional IR port | Connects to an IR receiver / transmitter to allow for configuration using a remote control. |
| 4   | audio output port      | Connects to a speaker from the output device.                                               |
| 5   | HDMI output port       | Connects to an HDMI cable from the output device.                                           |

### VE8900R / VE8950R / VE8952R Rear View

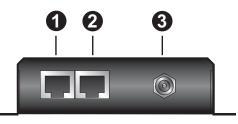

| No. | Component              | Function                                                                                                    |
|-----|------------------------|----------------------------------------------------------------------------------------------------|
| 1   | LAN 1 port<br>with PoE | Connects the unit to LAN with a network cable.<br><b>Note:</b> Only VE8952 supports PoE function, and VE8900 /<br>VE8950 does not. |
| 2   | LAN 2 port             | Connects to another VE8900R / VE8950R with a network cable in a daisy-chain setup.                                                 |
| 3   | power jack             | Connects to the DC power adapter to provide power to the unit.                                                                     |

### VE8900T / VE8950T / VE8952T Top View

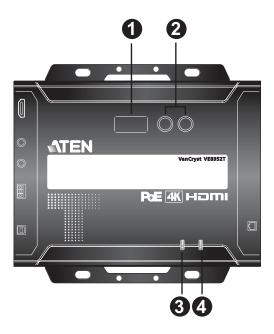

| No. | Component                      | Function                                                                                                    |  |
|-----|--------------------------------|----------------------------------------------------------------------------------------------------|--|
| 1   | ID display<br>panel            | An ID display that identifies its ID number.                                                                                       |  |
| 2   | prev (+) / next<br>(-) buttons | <ul> <li>Assign ID numbers on VE8900 / VE8950 devices.</li> <li>Assign the source video (transmitter) for the receiver.</li> </ul> |  |
| 3   | link LED                       | Lights orange to indicate the LAN port 1 is connected to an Ethernet switch. For information, see <i>Status LEDs</i> , page 21.    |  |
| 4   | power LED                      | Lights green to indicate the unit is receiving power. For information, see <i>Status LEDs</i> , page 21.                           |  |

### VE8900R / VE8950R / VE8952R Top View

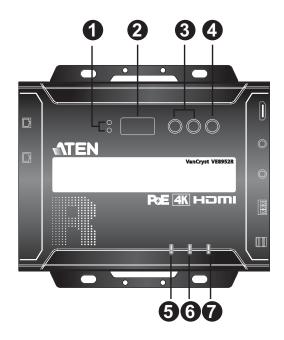

| No. | Component                      | Function                                                                                                    |  |
|-----|--------------------------------|----------------------------------------------------------------------------------------------------|--|
| 1   | Tx / Rx LEDs                   | Lights to indicate whether the displayed ID number is of Tx or Rx.                                                                 |  |
| 2   | ID display<br>panel            | An ID display that identifies its ID number or the transmitter's ID number when the panel control is switched to Tx.               |  |
| 3   | prev (+) / next<br>(-) buttons | <ul> <li>Assign ID numbers on VE8900 / VE8950 devices.</li> <li>Assign the source video (transmitter) for the receiver.</li> </ul> |  |
| 4   | Tx / Rx switch<br>button       | Press to switch control between a receiver and its corresponding transmitter.                                                      |  |
| 5   | HDMI out LED                   | Lights orange to indicate the video output is stable. For information, see <i>Status LEDs</i> , page 21.                           |  |
| 6   | link LED                       | Lights orange to indicate the LAN port 1 is connected to an Ethernet switch. For information, see <i>Status LEDs</i> , page 21.    |  |
| 7   | power jack                     | Connects to the DC power adapter to provide power to the unit.<br>For information, see <i>Status LEDs</i> , page 21.               |  |

# Mounting the VE8900 / VE8950 / VE8952 Device

#### Wall Mount

Secure or hang the VE8900 / VE8950 / VE8952 device to the wall using the built-in brackets.

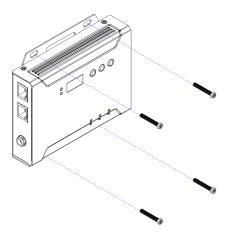

### Rack Mount

Use the VE-RMK1U Rack Mount Kit to rack-mount the VE8900 / VE8950 / VE8952. For more information about this accessory, go to <u>www.aten.com/</u><u>products</u>

# Connecting VE8900 / VE8950

Follow the steps below to connect your VE8900 / VE8950 devices with the hardware as required.

#### Note:

- For details on LED indicators to help you identify statuses of connection or signal transmission, see *Status LEDs*, page 21.
- For a list of compatible ATEN products, visit the VE8900 / VE8950 product web page at <u>www.aten.com</u>

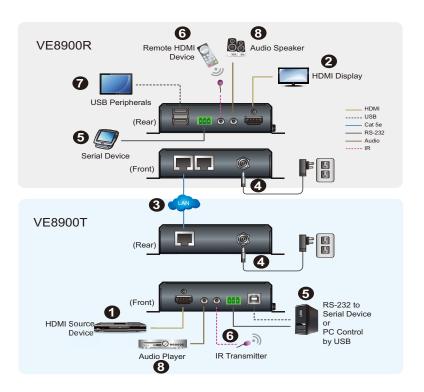

- 1. Connect the HDMI In port on the VE8900T / VE8950T device to the HDMI output port on your video source device using an HDMI cable.
- 2. Connect the HDMI Out port on the VE8900R / VE8950R device to the HDMI input port on your display device using an HDMI cable.
- 3. Depending on your deployment type, connect your VE8900T / VE8950T and VE8900R / VE8950R to the same LAN.
  - Point-to-point deployment: directly connect the LAN 1 ports of your VE8900T / VE8950T and VE8900R / VE8950R with an RJ-45 cable.
  - Splitter and matrix deployment: connect the LAN 1 ports of your VE8900T / VE8950T and VE8900R / VE8950R to the same Ethernet switch with RJ-45 cables.
- 4. Plug the power adapter into the power jack on the VE8900T / VE8950T and VE8900R / VE8950R devices.
- (Optional) Connect an RS-232 serial device or peripheral to the RS-232 serial port on your VE8900R / VE8950R device. This device can be a computer, a touchscreen, a barcode scanner, or a control system.<sup>[1]</sup>
- (Optional) Connect an IR transmitter / receiver cable to the IR bidirectional ports of your VE8900T / VE8950T and VE8900R / VE8950R devices.<sup>1</sup>
- (Optional) Connect USB peripherals to the USB Type-A ports on your VE8900T / VE8950T and VE8900R / VE8950R devices.<sup>1& 2</sup>
- (Optional) Connect an audio device to the VE8900R / VE8950R audio jack.<sup>3</sup>

#### Note:

- The IR, RS-232, and USB signal transmissions are disabled by default. To enable the functions, go to System Settings > Receiver > IR/RS232 or USB in VE Manager and select the signal source.
- 2. Each VE8900 / VE8950 transmitter can be controlled by a total of 4 USB touch screens installed to VE8900 / VE8950 receivers.
- 3. To receive HDMI audio on the VE8900 / VE8950 transmitter, make sure to configure the following in VE Manager:
  - Set the transmitter to receive HDMI audio:

Go to **System Settings** > **Transmitter** > **Audio In** in VE Manager and change the setting to **HDMI**.

- To allow for 5.1 or 7.1 surround sound on a VE8900 / VE8950 receiver, do the following:
- a) In VE Manager, go to **System Settings** > **Transmitter**, access the configuration window for the corresponding transmitter, and then set EDID to **Manual**.
- b) From the VE Manager's preview area, click on the ... icon and select EDID to allow transmission of the receiver's EDID to the transmitter.

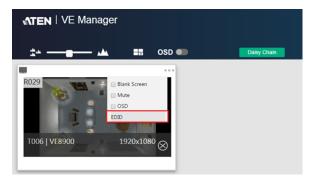

# **Connecting VE8952**

Follow the steps below to connect your VE8952 devices with the hardware as required.

#### Note:

- For details on LED indicators to help you identify statuses of connection or signal transmission, see *Status LEDs*, page 21.
- For a list of compatible ATEN products, visit the VE8952 product web page at <u>www.aten.com</u>

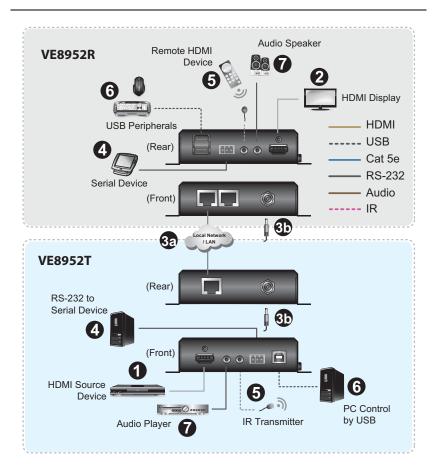

- 1. Connect a video source device to the HDMI input port on the VE8952T using an HDMI cable.
- 2. Connect a video display device to the HDMI output port on the VE8952R using an HDMI cable.
- 3. Set up the VE8952 units as follows. The diagram above illustrates a point to-point setup.

#### Point-to-point setup

- a) Connect one end of an Ethernet cable to the LAN port on the VE8952T and the other end of the cable to the VE8952R's LAN port.
- b) Plug the power adapters into the power jacks on the VE8952T and VE8952R.

#### Multipoint-to-multipoint setup

- a) Install the VE8952T and VE8952R to the same local area network by connecting the LAN ports to an Ethernet switch using Ethernet cables.
- b) The VE8952 can be powered on through an Ethernet cable if the unit is connected to a PoE-supported Ethernet switch. Alternatively plug the power adapters into the power jacks on the VE8952T and VE8952R.

**Note:** When power supply is available from the power adapter and Ethernet cable (PoE), the power supply from the power adapter will be prioritized.

- 4. (Optional) To bypass RS-232 signals, connect your computer or control system to the RS-232 serial ports on the VE8952.
- (Optional) To bypass IR signals, plug the IR receiver to the bi-directional IR port on the VE8952T/VE8952R, depending on where you wish to operate the remote controller and the IR transmitter to the VE8952T / VE8952R.
- 6. (Optional) To use keyboard and mouse, connect your USB peripherals such as keyboard and mouse to the VE8952R's USB Type-A ports and your PC to the VE8952T's USB Type-B port.
- (Optional) Connect your audio devices to the audio input port on the VE8952T and audio output port on the VE8952R.

#### Note:

- The IR, RS-232, and USB signal transmissions are disabled by default. To enable the functions, go to System Settings > Receiver > IR/RS232 or USB in VE Manager and select the signal source.
- 2. Each VE8952 transmitter can be controlled by a total of 4 USB touch screens installed to VE8952 receivers.
- 3. To receive HDMI audio on the VE8952 transmitter, make sure to configure the following in VE Manager:
  - Set the transmitter to receive HDMI audio:
     Go to System Settings > Transmitter > Audio I

Go to **System Settings** > **Transmitter** > **Audio In** in VE Manager and change the setting to **HDMI**.

- To allow for 5.1 or 7.1 surround sound on a VE8952 receiver, do the following:
- a) In VE Manager, go to **System Settings** > **Transmitter**, access the configuration window for the corresponding transmitter, and then set EDID to **Manual**.
- b) From the VE Manager's preview area, click on the ... icon and select EDID to allow transmission of the receiver's EDID to the transmitter.

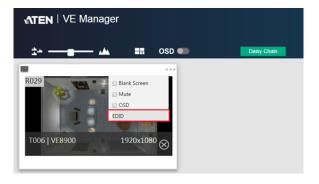

# Chapter 3 Panel Operation

# Overview

This chapter provides information on panel LEDs and instructions to operate the VE8900 / VE8950 / VE8952 using the panel buttons.

# **Status LEDs**

Both the VE8900 / VE8950 / VE8952 transmitter and receiver have front panel LEDs to indicate their operating and power status.

| LED                            | Indication    | Description                                        |
|--------------------------------|---------------|----------------------------------------------------|
| power                          | Lights green  | The device is powered on.                          |
|                                | Off           | Power is off.                                      |
| link                           | Lights orange | LAN is connected.                                  |
|                                | Off           | LAN is not connected.                              |
| HDMI out                       | Lights orange | The video output is stable.                        |
|                                | Blinks orange | The video output is unstable.                      |
|                                | Off           | The video output is not transmitted.               |
| RJ-45 connector                | Lights orange | Data is being transmitted at 100Mpbs.              |
| (Left LED)                     | Lights green  | Data is being transmitted at 1Gpbs.                |
| RJ-45 connector<br>(Right LED) | Lights green  | LAN is connected and no data is being transmitted. |
|                                | Blinks green  | LAN is connected and data is being transmitted.    |

Note: The HDMI out LED is only available on VE8900 / VE8950 / VE8952 receivers.

# **Panel Controls**

#### VE8900 / VE8950

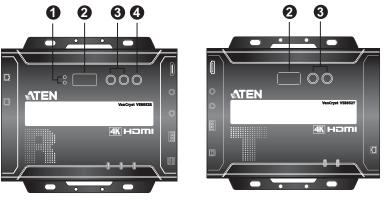

VE8900/VE8950 Receiver

VE8900/VE8950 Transmitter

**Note:** The unit used in the diagram above is VE8900 / VE8950, the panel control for VE8952 is identical.

| No. | Name         | Description                                                        |
|-----|--------------|--------------------------------------------------------------------|
| 1.  | Tx / Rx LEDs | Lights to indicate whether the displayed ID number is of Tx or Rx. |

| No. | Name                         | Description                                                                                                    |  |
|-----|------------------------------|----------------------------------------------------------------------------------------------------|--|
| 2.  | ID number                    | Transmitter side: Identifies its ID number.                                                                                          |  |
|     |                              | Receiver side:                                                                                                    |  |
|     |                              | <ul> <li>Identifies its ID number or the transmitter's ID<br/>number when the panel control is switched to<br/>Tx.</li> </ul>        |  |
|     |                              | <ul> <li>If the ID number exceeds 3 digits, letter A, b, c,<br/>d, E, and F are used to replace the first two<br/>digits.</li> </ul> |  |
|     |                              | A= 10, A00 ~ A99 to display ID number 1000 ~<br>1099.                                                                                |  |
|     |                              | b= 11, b00 ~ b99 to display ID number 1100 ~<br>1199.                                                                                |  |
|     |                              | c= 12, c00 ~ c99 to display ID number 1200 ~<br>1299.                                                                                |  |
|     |                              | d= 13, d00 ~ d99 to display ID number 1300 ~<br>1399.                                                                                |  |
|     |                              | E= 14, E00 ~ E99 to display ID number 1400 ~<br>1499.                                                                                |  |
|     |                              | F= 15, F00 ~ F99 to display ID number 1500 ~<br>1599.                                                                                |  |
|     |                              | An ID Number blinks to indicate that it is been used by another VE8900 / VE8950 / VE8952 device.                                     |  |
| 3.  | up (+) / down (-)<br>buttons | <ul> <li>Assign ID numbers on VE8900 / VE8950 / VE8952<br/>devices.</li> </ul>                                                       |  |
|     |                              | <ul> <li>Assign the source video (transmitter) for the receiver.</li> </ul>                                                          |  |
| 4.  | Tx / Rx switch button        | Press to switch control between a receiver and its corresponding transmitter.                                                        |  |

#### Note:

- The VE8900 / VE8950 / VE8952 device automatically locks its panel when it idles for 1 minute. To unlock the panel, press and hold the down (-) button for 3 seconds.
- Tx / Rx LEDs and Tx / Rx Switch Button are only available on VE8900 / VE8950 / VE8952 receivers.

# Assigning Sources Using the Device Panel

- 1. Assign an ID number to each of your VE8900R / VE8950R / VE8952 devices.
  - a) On a VE8900R / VE8950R / VE8952R device, make sure the control is switched to Rx, in which case the Rx LED lights up. If not, press the Tx / Rx switch button.
  - b) Use the **prev** (+) and **next** (-) buttons to assign an ID number to this receiver.
  - c) Repeat steps 1 (a) and 1 (b) on each of your VE8900R / VE8950R / VE8952R devices.
- 2. For a matrix setup, assign an ID number to each of your VE8900T / VE8950T / VE8952T devices.
  - a) On a VE8900T / VE8950T / VE8952T device, use the **prev** (+) and **next** (-) buttons to assign an ID number to this transmitter.
  - b) Repeat step 2 (a) on each of your VE8900T / VE8950T / VE8952T devices.
- 3. Assign source inputs to your VE8900R / VE8950R / VE8952R devices.
  - a) On a VE8900R / VE8950R / VE8952R device, press the Tx / Rx switch button to switch the control to Tx, in which case the Tx LED lights up.
  - b) Use the **prev** (+) and **next** (-) buttons to assign a source input to this receiver.
  - c) Repeat steps 3 (a) and 3 (b) on each of your VE8900R / VE8950R / VE8952R devices.

# Chapter 4 Management

### Overview

ATEN VE8900 / VE8950 / VE8952 HDMI over IP Video Extenders can be remotely and centrally managed using a built-in utility program, the ATEN VE Manager. Accessed through a web browser, this utility provides a central platform that allows you to do the following:

| Feature                                     | Details                                                                           |
|---------------------------------------------|-----------------------------------------------------------------------------------|
| Configure transmitter and receiver settings | See <i>Transmitter Settings</i> , page 55 and <i>Receiver Settings</i> , page 57. |
| Monitor transmitter and receiver statuses   | See Checking VE8900 / VE8950 /<br>VE8952 Statuses, page 52.                       |
| Create display templates                    | See <i>Creating a Video Wall Layout</i> , page 40.                                |

# Looking Up the Login IP Address

Follow the steps below to download IP Installer utility, and use the utility to look up the IP address of your VE8900 / VE8950 / VE8952 transmitter.

- Go to the download link below: https://www.aten.com/global/en/supportcenter/downloads/
- 2. Type in VE8900 / VE8950 / VE8952 in the field below "Download materials for other products" and press **OK**.
- 3. Scroll down the page and click either VE8900T / VE8950T / VE8952T or VE8900R / VE8950R / VE8952R.
- 4. Scroll down the page to find IP Installer zip file under "Software & Drivers". Click the file to download.
- 5. Unzip and execute the downloaded IP Installer. The Network Device IP Installer screen appears.
- 6. Click **Enumerate** to search for ATEN devices in the network. The detected devices are shown in Device List.
- 7. Use the IP address of any VE8900 / VE8950 / VE8952 transmitter to log in VE Manager.

#### Looking Up the Login IP Address from OSD

Alternatively, you can obtain the IP address from the HDMI monitor connected to the VE8900 / VE8950 / VE8952 receiver. For more information, see the installation diagrams on *Connecting VE8900 / VE8950*, page 15, and *Connecting VE8952*, page 18.

# Find My VE Extension

Chrome browser offers an extension called "Find My VE" for quick access to VE Manager login page.

- 1. For the extension application, go to the download link: https://www.aten.com/global/en/supportcenter/downloads/
- 2. Type in VE8900 / VE8950 / VE8952 in the field below "Download materials for other products" and press **OK**.
- 3. Scroll down the page and click either VE8900T, VE8900R, or VE8952R.
- 4. Scroll down the page to find VE Browser zip file under "Software & Drivers". Click the file to download.
- 5. Unzip and execute the downloaded VE Browser using Chrome.
- 6. After installing the extension, you may find it in Chrome's extension page as shown in the example below:

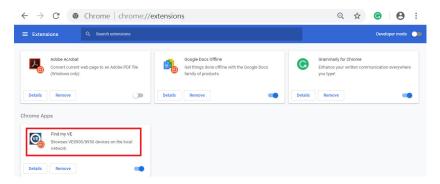

If you have it installed, you can get the extension application out in the start menu as shown in the example below:

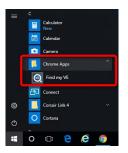

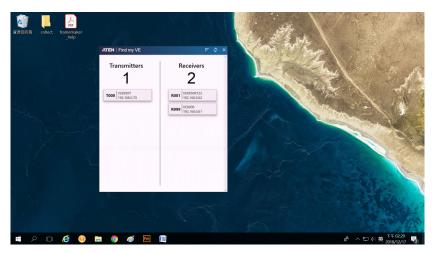

Clicking the extension application will bring up a window as shown below:

The window will display all the units within the network as a list.

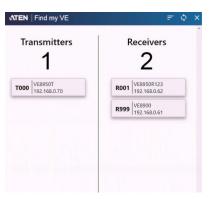

Click the 🔯 icon (top right-hand corner) to refresh the list.

Use the scroll bar on the right to scroll through the list.

Use the  $rac{1}{2}$  icon (top right-hand corner) to determine way the list is ordered. Click the  $rac{1}{2}$  icon to toggle between "By Name", "By Id" and "By IP", and the selected way is in bold character. For example, in the diagram above, the ID of the devices are in bold, which indicates that "By ID" is selected.

Click the bar of any of the shown devices to go to VE Manager.

Click "Close" to close the VE Browser application.

#### Start VE Manager using Find My VE Extension

You can go directly into VE Manager login page using the Find My VE Extension. To do so, follow the steps below:

1. In the Windows Start menu, click to select Find My VE.

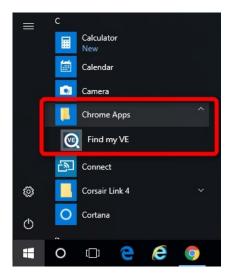

2. In the Find My VE window, click the bar of any of the shown devices and the system will open the VE Manager login page.

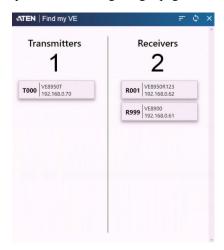

| VE8900 Login           |     |
|------------------------|-----|
|                        |     |
| Select your user level | •   |
| Password               |     |
| English LOC            | GIN |

Please refer to *Logging In and Configuring VE Manager* on page 31 for information about logging in.

# Logging In and Configuring VE Manager

On a computer with web access, follow the steps below to log in VE Manager.

1. Open a web browser and type the IP address you obtained using IP Installer Utility. This screen appears.

| VE8900 Login             |
|--------------------------|
|                          |
| Select your user level • |
| Password                 |
| English LOGIN            |

- 2. Select **Administrator** for User Level and type **password** for the Password field. This screen appears upon first login.
  - **Note:** If you are the administrator, and are logging in for the first time, use the default Password: *password*. For security purposes, the system will prompt you to change the login password. The password must be different from your login password

| 1. Clock Setup | 2                          | 2. Sea            | rch Device |         | 3. S         | et ID / IP |  |
|----------------|----------------------------|-------------------|------------|---------|--------------|------------|--|
|                | Wha                        | t ti              | me is it   | ?       |              |            |  |
|                | Keep current<br>2017/07/14 | : time<br>14:31:3 | 1          |         |              |            |  |
|                | YEAR                       | /                 | MONTH      | /       | DAY          |            |  |
|                | AM                         |                   | HOUR       | :       | MIN          |            |  |
|                |                            |                   | Supr       | with co | omputer time |            |  |

- 3. Specify a date and time for the VE Manager using one of the following methods:
  - To keep the current date and time settings, select Keep current time.

- To adopt the date and time settings of the endpoint used to access VE Manager, select **Sync with computer time**.
- To specify a different date and time, type the desired date and time. Make sure the date is typed in this format: YYYY/MM/DD.
- 4. Click **NEXT**. This screen appears. The setup wizard lists the VE8900 / VE8950 / VE8952 transmitters and receivers found in the network.

| 1. Clock Setup 2. Search                                 | Device 3, Set ID / IP |
|----------------------------------------------------------|-----------------------|
| Transmitters<br>2                                        | Receivers<br>4        |
| ∦ [T001] 00-10-74-be-00-50<br>∦ [T002] 00-10-74-be-00-40 |                       |
|                                                          | BACK NEXT             |

5. To configure device IP addresses, select the devices from the list, and then click **Next**. This screen appears.

| Transmitte   | er |                    | Receiver                |              |                                          | _ |
|--------------|----|--------------------|-------------------------|--------------|------------------------------------------|---|
| T001<br>T002 |    | Auto IP<br>Auto IP | R001><br>R002><br>R003> | R002<br>R003 | Auto IP<br>Auto IP<br>Auto IP<br>Auto IP |   |

- 6. Click the **IP Setup** drop-down box to select a method for assigning IP addresses to the managed VE8900 / VE8950 / VE8952 devices.
  - Auto: Select this option to have IP addresses automatically assigned by VE Manager.
  - **DHCP**: Select this option to have IP addresses dynamically assigned by a DHCP server.

- **Manual**: Select this option to designate IP addresses for the managed video extenders. For details, see the step below.
- 7. To manually assign IP addresses, follow the steps below.
  - a) From the Set ID / IP page, select **Manual** for IP Setup. This screen appears.

| IP Setup |        | Manual<br>Input IP Range ex:<br>192.168.0.100 - 200 | Transmitter:<br>Receiver: |              |     |              | 0 |   |
|----------|--------|-----------------------------------------------------|---------------------------|--------------|-----|--------------|---|---|
| Trans    | mitter |                                                     |                           | Recei        | ver |              |   | _ |
| T001     | >      |                                                     | -                         | R001         | >   | R001         | - |   |
| T002     | >      | T002                                                | -                         | R002<br>R003 | >   | R002<br>R003 | - |   |
|          |        |                                                     |                           | R003         | >   | R003<br>R004 |   |   |
|          |        |                                                     |                           |              |     |              |   |   |
|          |        |                                                     |                           |              |     |              |   |   |

- b) In the Transmitter and Receiver fields, type valid IP address ranges.
- c) Click **Refresh** to start assigning IP addresses.
- d) When the assignment is complete, VE Manager displays the assigned IP addresses.
- 8. To re-assign device IDs, click and type a new ID for the target VE8900 / VE8950 / VE8952 device.

| Search Device | 3. Set ID / IP |
|---------------|----------------|
|               |                |
|               |                |
| Receiver      |                |
| R001> R00     |                |
|               |                |
| R003> R00     | 03 Auto IP     |
|               |                |

9. Click Done. The VE Manager's main screen appears.

Note:

- For security reasons, ATEN recommends changing the password at first login. For details on account settings, see *Account Settings*, page 64.
- To access these settings again, click from the VE Manager's main screen, and then click .

# The Main Screen

You can access the following controls from the VE Manager's main screen.

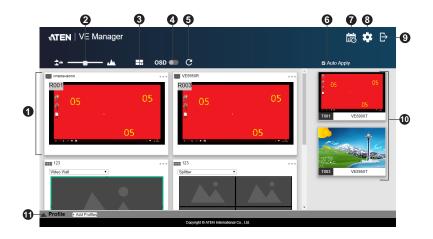

| No. | Component                                 | Description                                                                                                    |
|-----|-------------------------------------------|----------------------------------------------------------------------------------------------------|
| 1   | Previews for Video<br>Walls and Receivers | Shows a preview of created video walls,<br>individual video receivers, and daisy chain<br>setups.                   |
|     |                                           | • For details about creating video wall templates, see <i>Creating a Video Wall Layout</i> , page 40.               |
|     |                                           | • For details about controls in a preview, see <i>Editing a Preview</i> , page 43.                                  |
| 2   | Preview Size                              | Drag the slider bar to adjust the size of preview windows.                                                          |
| 3   | Create/Edit Video<br>Wall                 | Click to create [or edit] video wall templates.<br>For details, see Assigning Sources Using VE<br>Manager, page 36. |

| No. | Component        | Description                                                                                                    |
|-----|------------------|----------------------------------------------------------------------------------------------------|
| 4   | OSD              | Globally enables or disables panel control of the<br>VE8900 / VE8950 / VE8952 devices used in<br>managed video walls. To enable or disable panel<br>control of VE8900 / VE8950 / VE8952 devices<br>for a single video wall, use the OSD setting for a<br>preview window. For details, see <b>Configuration</b><br><b>Menu</b> in <i>Editing a Preview</i> , page 43. |
| 5   | Refresh          | Refresh / Update the Daisy Chain Status.                                                                                                    |
| 6   | Auto Apply       | Check to enable auto apply, where all the settings are automatically applied to the devices.                                                                                                    |
| 7   | Profile Schedule | Click to enter profile scheduling page. For more information, please refer to <i>Setup Profile Schedules</i> on page 49.                                                                                                    |
| 8   | System Settings  | Click to access system settings, including the<br>general settings, transmitter settings, receiver<br>settings, firmware update, backup, and restore<br>settings, and account settings. For more details,<br>see Chapter 5, System Settings.                                                                                                    |
| 9   | Log Out          | Click to log out VE Manager.                                                                                                    |
| 10  | Source List      | Lists the display sources and identifies each source with its corresponding transmitter.                                                                                                    |
| 11  | Profile Bar      | Video wall profile for video wall display. For<br>more information, please refer to <i>Profile</i> on<br>page 44.                                                                                                    |

#### Apply / Auto Apply

If you wish to apply settings as you configure them, check Auto Apply.

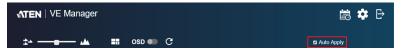

Alternatively, if you wish to manually apply the settings, uncheck **Auto Apply** and use the **Apply** button. The button will light up to show a change was made.

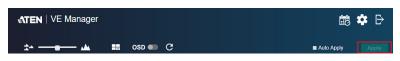

# Assigning Sources Using VE Manager

Follow the steps below to assign input sources using VE Manager.

- 1. On the main screen, identify the source you wish to be assigned in the "Source List" and the preview video walls / receivers.
- 2. Select and drag the source to the preview video walls / receivers.

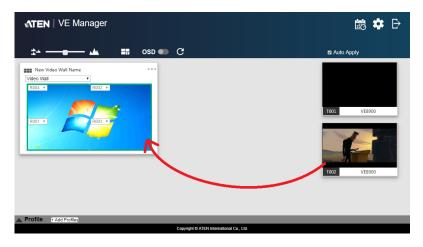

3. When there is a display issue from the connected receiver, the specific receiver will be indicated in red from the preview.

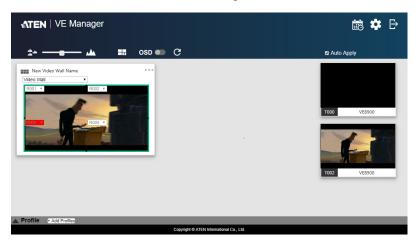

4. When there is a display issue from a single connected receiver, the preview is shown below.

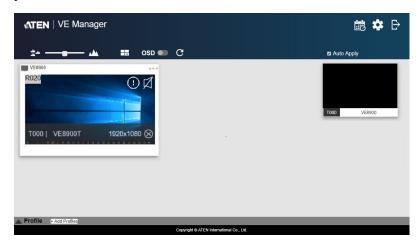

Alternatively, you can go into system settings to assign sources there. Follow the steps below:

1. From the main screen, click , and then click the **Receiver** tab. The managed VE8900 / VE8950 / VE8952 receivers appear.

| ÷                           | <b>‡</b> Sy                 | /stem Settings               | Quick Configure •             |  |  |
|-----------------------------|-----------------------------|------------------------------|-------------------------------|--|--|
| General Transmitter         | Receiver Mainten            | ance Account                 |                               |  |  |
| R001 VE8900<br>192.168.0.72 | R002 VE8900<br>192.168.0.75 | R003 VE8900<br>192.168.0.78  | ■ R004 VE8900<br>192.168.0.74 |  |  |
|                             |                             |                              |                               |  |  |
|                             | Copyright © 2016            | ATEN International Co., Ltd. |                               |  |  |

- 2. Assign a source for each of the VE8900 / VE8950 / VE8952 receivers.
  - a) Move the cursor to a receiver. A green arrow appears at the top right corner of the receiver preview window.
  - b) Click the green arrow. A drop-down menu appears.

| ÷                                            |             |                                 | 🗱 System    | Settings                           | Quick Configure V           |
|----------------------------------------------|-------------|---------------------------------|-------------|------------------------------------|-----------------------------|
| General                                      | Transmitter | Receiver                        | Maintenance | Account                            |                             |
| Active Stand-by R001 VE8950R Configur Reboot |             | R002 <b>VE8900</b><br>192.168.0 |             | 0003 <b>VE8900</b><br>192.168.0.78 | R004 VE8900<br>192.168.0.74 |
|                                              |             |                                 |             |                                    |                             |

c) From the drop-down menu, click Configuration. This window appears.

| 001 📀        |                   |            |               |                |                                                 |
|--------------|-------------------|------------|---------------|----------------|-------------------------------------------------|
| Name         | VE8900            |            |               | IR/RS232       | Follow Video Path     Manual     Command Mode * |
| IP Address   | DHCP     System / | Auto       |               | USB            | Follow Video Path                               |
|              | Manual            | IP Address | 192.168.0.72  | Fast Switching | Manual N/A      V/A     1920x1080               |
|              |                   |            | 255.255.255.0 | RS232 Baudrate | 115200 •                                        |
| Connected TX | T001              | Gateway    | 192.168.0.254 |                |                                                 |
|              |                   |            |               | Default        | CANCEL SAVE                                     |

- d) Click the **Connected Tx** drop-down arrow and select a Tx source.
- e) Repeat steps 2 (a) to 2 (d) to assign sources for each of the receivers.
- f) To reboot the VE8900 / VE8950 / VE8952, click the green arrow mentioned in step b), and click **Reboot**. This warning window appears.

| War                   | rning          |         |
|-----------------------|----------------|---------|
|                       |                |         |
| Are you sure you want | to reboot this | device? |
|                       |                |         |
|                       |                |         |
| C                     | ANCEL          | OK      |

# Configuring and Setting Up a Video Wall

To configure a video wall, follow the steps below.

- 1. Make sure you have created a video wall template for your specific needs. For detailed steps, see *Creating a Video Wall Layout*, page 40.
- 2. From the VE Manager's main screen, drag and drop input sources from the Source List onto the created video wall layout. In the following example, the display source **T002** is assigned to this video wall layout, which has four monitors, **R001** to **R004**, merged to form an enlarged display of one source video.

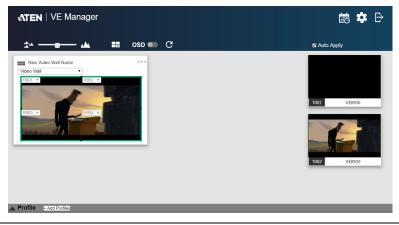

**Note:** For details on editing video wall settings, see *Editing a Preview*, page 43 and *Editing a Preview*, page 43.

#### Creating a Video Wall Layout

1. To create a new layout, click **Create/Edit Video Wall** from the main screen. This window appears. A preview of the layout is shown in the middle.

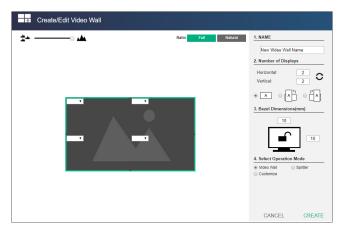

2. Configure your video wall layout as required. Use the preview to help you visualize the layout.

| Control               | Description                                                                                                    |
|-----------------------|----------------------------------------------------------------------------------------------------|
| Name of Video<br>Wall | Type to name this video wall.                                                                                                    |
| Number of             | Define the following parameters.                                                                                                    |
| Displays              | <ul> <li>Horizontal and Vertical: Click the drop-down<br/>boxes to select the number of displays for your<br/>video wall. Click Refresh to show a preview of<br/>your configuration.</li> <li>Display orientation: Select horizontal or vertical<br/>display. A vertical display is either a 90°<br/>clockwise or a 90° counter-clockwise rotation of<br/>the horizontal display.</li> </ul> |
| Bezel Dimensions      | Type to specify the top/bottom and right/left widths of<br>the monitor frame. The value on the top is the total of<br>the top and bottom bezel, and the value on the right is<br>the total of the left and right bezel.                                                                                                    |

| Control            | Description                                                                                                    |
|--------------------|----------------------------------------------------------------------------------------------------|
| Operation Mode     | Select an operation mode for your video wall.                                                                                               |
|                    | <ul> <li>Video Wall: Select this option to set up a video wall.</li> </ul>                                                                  |
|                    | • <b>Splitter</b> : Select this option to set up a display of identical content on multiple monitors.                                       |
|                    | • <b>Customized</b> : Select this option to create a customized display. Click <b>New layout</b> in the list to rename this template.       |
| ± •                | Click and hold the slider bar to enlarge or reduce the size of preview windows.                                                             |
| -*-                | Use this button to merge displays. Click to select the desired monitors from the layout preview and click the button to merge the monitors. |
|                    | Use this button to separate already merged monitors.<br>Select a merged monitor from the layout preview, and<br>then click the button.      |
|                    | Full: Click to display source videos in full extension.                                                                                     |
| Ratio Full Natural | <b>Natural</b> : Click to displays source videos in their original aspect ratio.                                                            |

3. From the preview area, click the drop-down boxes to define the output receiver for each monitor. An already selected, unavailable receiver is marked with an asterisk (\*).

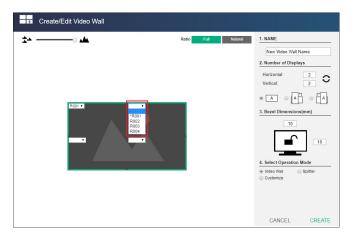

4. Click **CREATE**. The new video wall template is created.

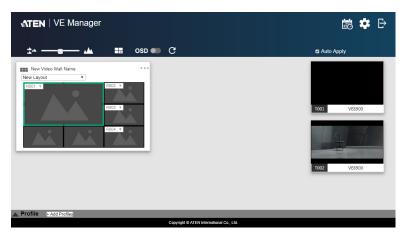

#### Editing a Video Wall Layout

To edit a video wall layout, from the VE Manager's main screen, click the topright corner of the layout you wish to edit, and then select **Edit**. For more details on video wall settings, see *Creating a Video Wall Layout*, page 40.

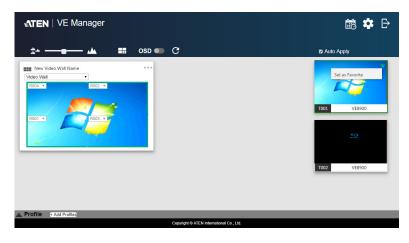

#### **Editing a Preview**

You can edit the following settings for a video wall layout.

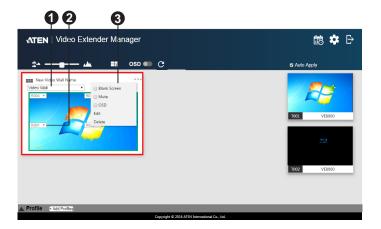

| No. | Control               | Description                                                                                                    |  |  |  |  |
|-----|-----------------------|----------------------------------------------------------------------------------------------------|--|--|--|--|
| 1   | Operation Mode        | Click the drop-down list to select an operation mode.                                                                                                    |  |  |  |  |
| 2   | Assigned<br>Receiver  | Displays the assigned receiver for the monitor.<br><b>Tip:</b> For an un-merged monitor, double-click the monitor to open up the settings page for the assigned receiver. |  |  |  |  |
| 3   | Configuration<br>Menu | Click the top-right corner to access the following controls:                                                                                                    |  |  |  |  |
|     |                       | • Blank: Disables the display on this video wall                                                                                                    |  |  |  |  |
|     |                       | • <b>Mute</b> : Disables audio transmission to this video wall.                                                                                                    |  |  |  |  |
|     |                       | • <b>OSD</b> : Enables or disables the panel control of all VE8900 / VE8950 / VE8952 devices for this video wall.                                                         |  |  |  |  |
|     |                       | • Edit: Click to access the video wall layout settings. For more details on video wall settings, see <i>Creating a Video Wall Layout</i> , page 40.                       |  |  |  |  |
|     |                       | • <b>Delete</b> : Click to remove this layout from VE<br>Manager. For a receiver, this option is only<br>available when it is offline.                                    |  |  |  |  |

# Profile

After configuring video receiver / video wall settings, if you find that you would like to keep the current settings, you can save it as a profile. You can create different profiles and apply them manually, or you can set up profile schedules for switching video display at different times of a day, week or month.

#### **Creating a Profile**

Follow the steps below to create a profile.

1. On the main screen, click the profile arrow on the profile bar for the profile list shown below:

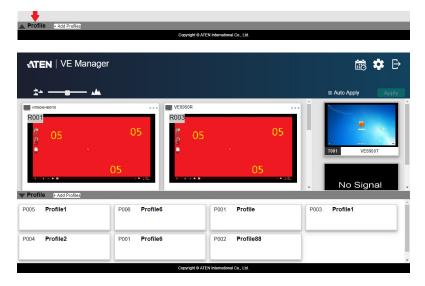

| Image: Contract of the second of the second of the seco | Profile Name Profile Select All | Please input the Profile Name, and select Receiver(s) / Video Wa | II CANCEL DONE |
|----------------------------------------------------------------------------------------------------|---------------------------------|------------------------------------------------------------------|----------------|
|                                                                                                    | ипвоенволо                      |                                                                  | 1001 VE8900T   |
| Profile • Add Profile Copyright © ATEN International Ca., Ltd                                                                                                    | Video Wall                      | Spliter                                                          | T003 VE8950T   |

2. Click +Add Profiles for the page below:

- **Profile Name**: Enter a profile name.
- Receivers / Video Walls: Select the receivers / video walls you wish to be in this profile by checking the orange box. Alternatively, you can select all receivers / video walls by checking the Select All option.
- 3. Click **DONE** to complete the configuration.

#### Edit, Delete and Disconnect Profile

On the profile list, you can edit, delete and disconnect profiles.

Click to select the profile you wish to configure and a green arrow will appear. Click the green arrow for a drop-down menu of edit, delete and disconnect options.

#### Edit

To edit the profile, click the Edit option:

| Profile Name Profile8                                                                                                    | Select All | You may modify the Profile Name, and re-select Receiver(s) / Vid | eo Wall CANCEL | DONE |
|----------------------------------------------------------------------------------------------------|------------|------------------------------------------------------------------|----------------|------|
| transformer to the second second seco |            | R003                                                             | Auto Apply     |      |
| Profile CrAd Profiles                                                                                                    |            | sum 123                                                          | T003 VE8950    | Т    |
|                                                                                                    |            | Copyright © ATEN International Co., Ltd.                         |                |      |

- **Profile Name**: Edit the profile name.
- Receivers / Video Walls: Select / de-select the receivers / video walls you wish to be in this profile by checking / unchecking the orange box. You can select / de-select all receivers / video walls by checking / unchecking the Select All option.

Click **DONE** to complete editing.

#### Delete

To delete a profile, click the **Delete** option:

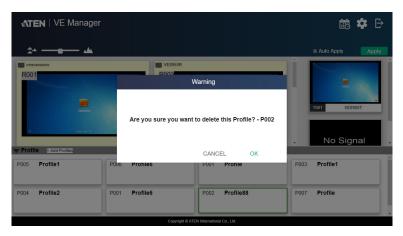

The system will ask if you would like to delete this profile. Click **OK** to proceed or click **CANCEL** to cancel.

#### Disconnect

To disconnect the current profile from the video wall, click **Disconnect**. The video wall should go blank.

#### Select / Apply Profile

After creating the profile, you can apply the settings of the profile to the video displays. Follow the steps below to apply the settings:

- 1. Bring up the profile list.
- 2. Click to select a profile and a preview will be shown:

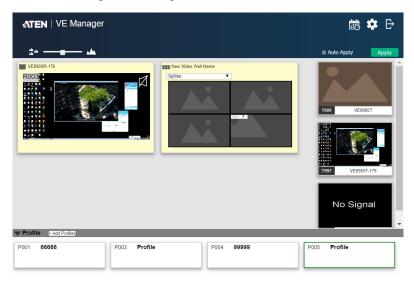

The video receiver / video wall selected in the profile will be displayed. If the current video receivers / video walls show yellow background, it indicates that the video settings have not be applied. If the background is grey, it indicates that the video receivers / walls are not available. If the background is white, it indicates that the settings are currently applied to the system.

Copyright @ ATEN International Co., Ltd.

- 3. Click Apply to apply the settings of the profile.
- 4. When applied, the video settings will be shown on the main screen.

#### Setup Profile Schedules

Follow the steps below to setup profile schedules.

1. On the main screen, click the profile schedule icon 📾 on the top right hand corner.

| ATEN   VE Manager  |                 |    | 📸 🌣 🖯             |
|--------------------|-----------------|----|-------------------|
| ± +                | osd 🌑 C         |    | Auto Apply        |
| илероньопо<br>R001 | 05 vessor<br>05 | 05 | 05 05<br>05<br>05 |

An example of profile schedule screen (with nothing planned) is shown below:

| ←       |                            |                         | 😸 Schedule                |                          |                          |
|---------|----------------------------|-------------------------|---------------------------|--------------------------|--------------------------|
| u a Tad | ay 🏊 Oct 22, 2018 - Oct 26 | 2010                    |                           | 1 DAY 3 next             | days work week full week |
| I IOU   | Monday<br>Oct 22, 2018     | Tuesday<br>Oct 23, 2018 | Wednesday<br>Oct 24, 2018 | Thursday<br>Oct 25, 2018 | Friday<br>Oct 26, 2018   |
| 2PM     |                            |                         |                           |                          |                          |
| зрм     |                            |                         |                           |                          |                          |
| 4PM     |                            |                         |                           |                          |                          |
| 5PM     |                            |                         |                           |                          |                          |
| 6PM     |                            |                         |                           |                          |                          |
| 7PM     |                            |                         |                           |                          |                          |
|         |                            |                         |                           |                          |                          |

On this page, you can select to show current schedule of either "1 DAY", "3 next days", "work week" or "full week".

2. Click to select the day and time period to setup the schedule. An example is shown below:

| Edit / Add Schedule                                                                                                 |               |  |
|----------------------------------------------------------------------------------------------------|---------------|--|
| Status   Enable  Disable  Profile  Select Profile                                                                   | Repeat Once • |  |
| Profile Select Profile  Start Date 2018-10-23                                                                       |               |  |
| End Date 2018-10-23                                                                                                 |               |  |
| Start Time         PM         02         :         30           End Time         PM         03         :         00 |               |  |
|                                                                                                    | CANCEL SAVE   |  |

- 3. Edit / Add the schedule as required:
  - Status: Enable or disable the schedule.
  - **Profile:** Select a profile.
  - Start Date: Select or enter a start date.
  - End Date: Select or enter an end date.
  - Start Time: Select or enter a start time.
  - End Time: Select or enter an end time.
  - **Repeat:** Select a repeat cycle for the schedule.
    - Once: Select this option to run this schedule only once.
    - **Daily**: Select this option to run this schedule everyday.
    - Weekly: Select this option to run this schedule every week. You can also select which days you wish the schedule to run in a week. The option is shown below:

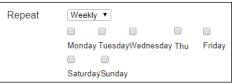

- Monthly: Select this option to run this schedule every month. you can also enter the days you wish the schedule to run in a month, or enter a range(s) for the schedule to run. Follow the on-screen instruction on how to enter the schedule here.
- 4. Click SAVE to save the schedule and an example is shown below:

| ≪ ± Today → Oct        | 22, 2018 - Oct 28, 2018                  |                           |                          |                        | 1 DAY 3 next days        | work week full w       |
|------------------------|------------------------------------------|---------------------------|--------------------------|------------------------|--------------------------|------------------------|
| Monday<br>Oct 22, 2018 | Tuesday<br>Oct 23, 2018                  | Wednesday<br>Oct 24, 2018 | Thursday<br>Oct 25, 2018 | Friday<br>Oct 26, 2018 | Saturday<br>Oct 27, 2018 | Sunday<br>Oct 28, 2018 |
| 2PM                    |                                          |                           |                          |                        |                          |                        |
|                        | 02:30 pm to 03:00 pm<br>S004 - Profile88 |                           |                          |                        |                          |                        |
| PM                     |                                          |                           |                          |                        |                          |                        |
|                        |                                          |                           |                          |                        |                          |                        |
| PM                     |                                          |                           |                          |                        |                          |                        |
|                        |                                          |                           |                          |                        |                          |                        |
| PM                     |                                          |                           |                          |                        |                          |                        |
|                        |                                          |                           |                          |                        |                          |                        |
| PM                     |                                          |                           |                          |                        |                          |                        |

# Managing VE8900 / VE8950 / VE8952 Devices

#### Checking VE8900 / VE8950 / VE8952 Statuses

You can check the statuses of your VE8900 / VE8950 / VE8952 devices using by clicking **the main screen**, and then the **Transmitter** or **Receiver** tab.

| <del>~</del> |                                  | 🗱 System Setting |                      |         | Quick Configure • + |
|--------------|----------------------------------|------------------|----------------------|---------|---------------------|
| General      | Transmitter                      | Receiver         | Maintenance          | Account |                     |
|              | • T001<br>VE8900<br>192.168.0.71 | 2                | • TC<br>VE8<br>192.1 |         |                     |

The status for a VE8900 / VE8950 / VE8952 device is indicated with a colored circle. See the table below for status indicators and the corresponding descriptions.

| Indicator | Description                         |  |  |  |
|-----------|-------------------------------------|--|--|--|
| Green     | The device is connected and active. |  |  |  |
| Orange    | The device is on standby.           |  |  |  |
| Grey      | The device is offline.              |  |  |  |

# Chapter 5 System Settings

## Overview

The System Settings page allows you to specify device date and time, configure settings of connected VE8900 / VE8950 / VE8952 devices, upgrade device firmware, and back up the VE Manager's settings.

# **General Settings**

The General tab contains the date, time, and panel lock settings.

| ←                   | <b>\$</b>                                                                  | System Se   | ettings                                                   | ÷ |
|---------------------|----------------------------------------------------------------------------|-------------|-----------------------------------------------------------|---|
| General Transmitter | Receiver I                                                                 | Maintenance | Account                                                   |   |
|                     | Time<br>VEAR<br>2020<br>AWMM<br>POP-UP OSD<br>Adaptive Vide<br>Panel Lock: |             | DAY<br>/ 03<br>Minute<br>Enable Disable<br>Enable Permane |   |

To access the General tab, click 💽 from the main screen, and then click the **General** tab.

- **Date and time**: Click and type the desired information and click **Set** to save the settings.
- Sync with computer time: If you wish to synchronize the time with the computer's time, check the checkbox and click Set.
- **Pop-up OSD**: When enabled, the OSD will be displayed when switching video source. The OSD will not be displayed when disabled.
- Video Quality: Click to select a video quality for display.
- Panel Lock:
  - Select Permanent to lock the panel control of all connected VE8900 / VE8950 / VE8952 devices. To unlock the panel of a single VE8900 / VE8950 / VE8952 device, uncheck the Enable checkbox.

- Select Auto to automatically lock the panel control of all connected VE8900 / VE8950 / VE8952 devices when it idles for 1 minutes. To unlock the panel of a single VE8900 / VE8950 / VE8952 device, press and hold the Down (-) button on the top panel for 3 seconds.

Click **Apply** for the settings to take effect on the connected VE8900 / VE8950 / VE8952 devices.

### **Transmitter Settings**

The Transmitter tab displays the managed VE8900 / VE8950 / VE8952 transmitter devices and provides access to the settings.

To access transmitter settings, follow the steps below.

1. From the main screen, click 💽, and then click the **Transmitter** tab. The managed VE8900 / VE8950 / VE8952 transmitters appear.

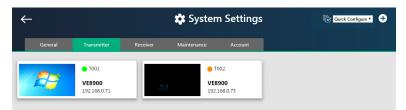

- 2. Move the cursor to a transmitter you wish to configure. A green arrow appears at the top right corner of the transmitter preview window.
- 3. Click the green arrow. A drop-down menu appears.

| ÷       |                                         |          | 🋱 System                                                                                                    | n Settings | Quick Configure • |
|---------|-----------------------------------------|----------|----------------------------------------------------------------------------------------------------|------------|-------------------|
| General | Transmitter                             | Receiver | Maintenance                                                                                                    | Account    |                   |
|         | Configuration<br>VE8900<br>192.168.0.71 |          | • TO<br>• TO<br>• TO<br>• TO<br>• TO<br>• TO<br>• TO<br>• TO<br>• TO<br>• TO<br>• TO<br>• TO<br>• TO<br>• TO<br>• TO<br>• TO<br>• TO<br>• TO<br>• TO<br>• TO<br>• TO<br>• TO<br>• TO<br>• TO<br>• TO<br>• TO<br>• TO |            |                   |

4. Click Configuration. This window appears.

| T001 🕑             |                                                                                              |                                                                    |             |
|--------------------|----------------------------------------------------------------------------------------------|--------------------------------------------------------------------|-------------|
| Name<br>IP Address | VE8900<br>DHCP<br>© System Auto<br>Manual IP Address 169,254.3.151<br>Subnet Mask<br>Gateway | Audio In ● HDM<br>EDID Auto<br>RS232 Baudrate 11520<br>HDCP @ Enab | •<br>D •    |
|                    |                                                                                              | Default                                                            | CANCEL SAVE |

- 5. Configure the settings as required.
  - Name: Click to rename the transmitter.
  - IP Address: Specifies how the transmitter obtains its IP address. By default, this field is set to System Auto.
    - **DHCP**: Select this option to have the IP address automatically assigned by a DHCP server.
    - System Auto: Select this option to have the IP address automatically assigned by the VE Manager.
    - **Manual**: Select this option to designate an IP address for the transmitter. Manually type the IP Address, Subnet Mask, and Gateway for the device.
  - Audio In: Select your audio signal type.
  - EDID: After receiving EDID information from the connected display, the VE8900T / VE8950T / VE8952T analyzes this information and sets up the input source. Select an EDID mode that suits your needs.
    - **Default**: Sets up the input to an optimum configuration based on ATEN's predefined list of EDID.
    - Auto: Sets up the input to the best resolution of the connected displays.
    - Manual: Sets up the input to user's configuration.
    - **Remix**: Sets up the input to an optimum resolution of the connected displays.
  - RS-232 Baud Rate: Select a suitable baud rate.
  - HDCP: By default, HDCP is enabled for the VE8900T / VE8950T / VE8952T.
  - **Default:** Click to restore the transmitter's settings to default.
- 6. Click **SAVE** to keep the changes.

#### **Receiver Settings**

The Receiver tab displays managed VE8900 / VE8950 / VE8952 receiver devices and provides access to the settings.

To access receiver settings, follow the steps below.

1. From the main screen, click 💽, and then click the **Receiver** tab. The managed VE8900 / VE8950 / VE8952 receivers appear.

| ÷                           | 🛱 Sy:                       | stem Settings               | Quick Configure • +         |
|-----------------------------|-----------------------------|-----------------------------|-----------------------------|
| General Transmitter         | Receiver Maintenar          | ice Account                 |                             |
| R001 VE8900<br>192.168.0.72 | R002 VE8900<br>192.168.0.75 | R003 VE8900<br>192.168.0.78 | R004 VE8900<br>192.168.0.74 |

- 2. Move the cursor to a receiver you wish to configure. A green arrow appears at the top right corner of the receiver preview window.
- 3. Click the green arrow. A drop-down menu appears.

| ←                                    |             |             | 🗱 Systen    | n Settings                      | 2 | ſċ     | Quick Configure •      | • |
|--------------------------------------|-------------|-------------|-------------|---------------------------------|---|--------|------------------------|---|
| General                              | Transmitter | Receiver    | Maintenance | Account                         |   |        |                        |   |
| R001 VE8950R     Configur     Reboot |             | R002 VE8900 |             | R003 <b>VE8900</b><br>192.168.0 |   | 😑 R004 | VE8900<br>192.168.0.74 | ٦ |

4. From the drop-down menu, click Configuration. This window appears.

| R001 🔗       |                                            |             |               |                |                                                                      |
|--------------|--------------------------------------------|-------------|---------------|----------------|----------------------------------------------------------------------|
| Name         | VE8900                                     |             |               | IR/RS232       | <ul> <li>Follow Video Path</li> <li>Manual Command Mode *</li> </ul> |
| IP Address   | <ul> <li>DHCP</li> <li>System (</li> </ul> | Auto        |               | USB            | Follow Video Path                                                    |
|              | Manual                                     | IP Address  | 192.168.0.72  | Fast Switching | Manual N/A *                                                         |
|              |                                            | Subnet Mask | 255.255.255.0 | RS232 Baudrate | 115200 •                                                             |
| Connected TX | T001                                       | •           | 192.168.0.234 |                |                                                                      |
|              |                                            |             |               | Default        | CANCEL SAVE                                                          |

- 5. Configure the settings as required.
  - Name: Type to name the receiver.
  - IP Address: Specifies how the receiver obtains its IP address. By default, this field is set to System Auto.
    - **DHCP**: Select this option to have the IP address automatically assigned by a DHCP server.
    - System Auto: Select this option to have the IP address automatically assigned by the VE Manager.
    - **Manual**: Select this option to designate an IP address for the receiver. Manually type the IP Address, Subnet Mask, and Gateway for the device.
  - Connected Tx: Defines the video source for this receiver.
  - IR/RS-232: Sets the source for IR/RS-232 signals. By default, the IR and RS-232 are disabled (Manual > N/A).
    - Follow Video Path: Select this option to receive IR/RS-232 signals from the transmitter (Connected Tx) where the receiver obtains its video source.
    - **Manual**: Use this setting to select a different source for obtaining IR/RS-232 signals.
  - USB: Sets the source for the connected USB devices.
    - Follow Video Path: Select this option to receive USB signals from the transmitter (Connected Tx) where the receiver obtains its video source.
    - Manual: Use this setting to select a different source for obtaining USB signals.
  - Fast Switching: Click to define the resolution for fast switching.

**Note:** For best results, ATEN recommends setting this field to the same resolution with your video source and make sure this setting is identical on all VE8900 / VE8950 / VE8952 receivers.

- RS-232 Baud Rate: Click to define the baud rate for the receiver.
- **Default:** Click to restore the receiver's settings in this window to default.
- 6. Click **SAVE** to keep the changes.

# **Batch Configuration**

A batch configuration option is available for both Transmitters and Receivers, and appears on the top right-hand corner of the page as **Quick Configuration**.

If you wish to adjust a particular setting for a group of devices, do the following:

1. Click Quick Configuration for a drop-down menu.

| ÷                          |                                                                 | *                               | System      | Setti                                                          | ngs                    | ſ      | Quick Configure  Quick Configure    | ÷ |
|----------------------------|-----------------------------------------------------------------|---------------------------------|-------------|----------------------------------------------------------------|------------------------|--------|-------------------------------------|---|
| General                    | Transmitter                                                     | Receiver                        | Maintenance | A                                                              | ccount                 |        | Audio<br>HDCP<br>EDID               |   |
| Active Stand-by            | off-line                                                        |                                 |             |                                                                |                        | L      | Default                             |   |
| -                          | <ul> <li>T001</li> <li>VE8900T</li> <li>192.168.0.72</li> </ul> | No S                            | ignal       | <ul> <li>T003</li> <li>VE8950T</li> <li>192.168.0.7</li> </ul> | 73                     |        |                                     |   |
| ÷                          |                                                                 | \$                              | System      | Settir                                                         | ngs                    | Ē      | Quick Configure  Quick Configure IP | Ð |
| General                    | Transmitter                                                     | Receiver                        | Maintenance | A                                                              | count                  |        | IR/RS232<br>USB                     |   |
| Active Stand-by            | off-line                                                        |                                 |             |                                                                |                        |        | Fast Switching<br>CEC<br>Default    |   |
| R001 VE8900<br>192.168.0.7 | 2 R0                                                            | 02 <b>VE8900</b><br>192.168.0.7 | 75          | 😑 R003                                                         | VE8900<br>192.168.0.78 | 😑 R004 | VE8900<br>192.168.0.74              |   |

2. Select a setting you wish to configure.

The available options for the drop-down menu will depend on whether you're in the Transmitter or Receiver settings.

- For Transmitters, please refer to page 56.
- For Receivers, please refer to page 58.

The interface will allow you to select which devices you wish to configure.

|                   |                                                                 | IP - Please selec | ct device(s) you want | to run batch. | CANCEL | NEXT |
|-------------------|-----------------------------------------------------------------|-------------------|-----------------------|---------------|--------|------|
|                   |                                                                 |                   |                       |               |        |      |
| Active 😑 Stand by | off-line                                                        |                   |                       |               |        |      |
| 05 05<br>05       | <ul> <li>T001</li> <li>VE8900T</li> <li>192.168.0.72</li> </ul> |                   | • TO<br>VE89<br>192.1 | _             |        |      |
|                   |                                                                 |                   |                       |               |        |      |

3. Check the devices you wish to configure or, if you wish to select all the devices on the list, check "Select All" (on the top left-hand corner) and click **NEXT**.

The Quick Configure window will appear and you can see each device's current status.

A drop-down menu is available at the bottom of the window for the configuration.

| Quick (      | Configure IP       |                            |
|--------------|--------------------|----------------------------|
| ID           | Name               | Status                     |
| T001<br>T003 | VE8900T<br>VE8950T | Status<br>Manual<br>Manual |
| Set All to   | DHCP               | CANCEL Apply               |

4. Select the desired setting and click **Apply** to apply the setting to all the devices.

## Maintenance

The Maintenance tab allows you to upgrade device firmware, back up transmitter and receiver layouts, and restore devices to previously backed up settings.

## Upgrading VE8900 / VE8950 / VE8952 Device Firmware

To upgrade the VE8900 / VE8950 / VE8952 device firmware, follow the steps below.

1. From the main screen, click **C**, and click the **Maintenance** tab. This screen appears. The Firmware Upgrade section lists the detected transmitter and receiver devices, and their firmware versions.

| ÷      | 🅸 System Settings                                        | Ð |
|--------|----------------------------------------------------------|---|
| Genera | al Transmitter Receiver <mark>Maintenance</mark> Account |   |
|        | Firmware Upgrade                                         | ŕ |
|        | Please select devices to upgrade:                        |   |
|        | Backup/Restore                                           |   |
|        | Sync All                                                 |   |
|        | Backup<br>Copyright © ATEN International Co., Ltd.       | * |

- 2. Click Choose File to locate a previously saved firmware file.
- 3. Click to uncheck any devices that do not require the upgrade.
- By default, any upgrades that involve a version rollback will be ignored. To apply both upgrades and version rollbacks, uncheck Check Firmware Version.
- 5. Click **Upgrade** to start upgrading.

## Synchronizing All Devices

When you wish to add or replace devices, click the **Sync All** button for the system to recognize the added / replaced device.

## Backing Up VE8900 / VE8950 / VE8952 Device Settings

You can export transmitter and receiver layouts for backup or migration purposes.

1. From the main screen, click 💽, and then click the **Maintenance** tab. This screen appears.

| ← |               |                  | 🗘 System S               | Settings         | Ð |
|---|---------------|------------------|--------------------------|------------------|---|
|   | General Trans | smitter Receiver | Maintenance              | Account          |   |
|   |               |                  |                          | 1.106.021        |   |
|   |               | Backup/Rest      | ore                      |                  |   |
|   |               | Sync /           | ll                       |                  |   |
|   |               | Backu            | р                        |                  |   |
|   |               | Resto            | Choose File              | No file chosen   |   |
|   |               |                  | Copyright © ATEN Interna | tional Co., Ltd. |   |

2. Click **Back up**. A confirmation message appears when the backup is complete.

## Restoring VE8900 / VE8950 / VE8952 Device Settings

You can restore your VE Manager to a previously saved set of settings on transmitter and receiver layouts.

1. From the main screen, click 🔄, and then click the **Maintenance** tab. This screen appears.

| ← |         |             | *                | System S                 | Settings         |  | ÷ |
|---|---------|-------------|------------------|--------------------------|------------------|--|---|
|   | General | Transmitter | Receiver         | Maintenance              | Account          |  |   |
|   |         |             | Receiver-003: VI |                          | 1.106.021        |  | Ŷ |
|   |         |             | Backup/Restor    | e                        |                  |  |   |
|   |         |             | Sync All         |                          |                  |  |   |
|   |         |             | Backup           |                          |                  |  |   |
|   |         |             | Restore          | Choose File              | No file chosen   |  |   |
|   |         |             |                  | Copyright © ATEN Interna | tional Co., Ltd. |  | Ŧ |

- 2. Click Choose File to locate a previously saved settings file.
- 3. Click **Restore** to start overwriting the settings to the VE Manager. A confirmation message appears when the backup is complete.

### **Recovery Mode**

There are four conditions that require recovery mode:

- When a firmware upgrade is manually aborted.
- When the mainboard firmware upgrade fails.
- When the I/O firmware upgrade fails.
- The unit is not powered on with unknown reason

To set the VE8900 / VE8950 / VE8952 to recovery mode, do the following:

- 1. Press and hold the **Prev** (+) pushbutton.
- 2. Power on the VE8900 / VE8950 / VE8952.

## **Account Settings**

VE Manager contains two account levels, the *Administrator* and the *User* level. The default passwords and privileges are detailed in the table below.

| Account Level | Default Password | Privileges                                                                                          |
|---------------|------------------|----------------------------------------------------------------------------------------------------|
| Administrator | password         | All settings                                                                                        |
| User          | password         | Source assignment and VE8900 / VE8950 /<br>VE8952 receiver allocation on video wall layouts<br>only |

To change the default password, click 🔯 from the main screen, and then click the **Account** tab.

| ← |         |             |               | 🋱 Syster                  | n Settings         |  | ÷ |
|---|---------|-------------|---------------|---------------------------|--------------------|--|---|
|   | General | Transmitter | Receiver      | Maintenance               | Account            |  |   |
|   |         |             | Administrator |                           |                    |  |   |
|   |         |             | Old Password  |                           |                    |  |   |
|   |         |             | New Password  |                           |                    |  |   |
|   |         |             | Confirm       |                           |                    |  |   |
|   |         |             |               |                           |                    |  |   |
|   |         |             |               | Reset                     | Apply              |  |   |
|   |         |             | User          |                           |                    |  |   |
|   |         |             | Old Password  |                           |                    |  |   |
|   |         |             | New Password  |                           |                    |  |   |
|   |         |             | Confirm       |                           |                    |  |   |
|   |         |             |               | Reset                     |                    |  |   |
|   |         |             |               | Reset                     | Apply              |  |   |
|   |         |             | Co            | pyright © 2016 ATEN Inter | national Co., Ltd. |  |   |

# Chapter 6 CLI Commands

## Overview

You can manage and configure the VE8900 / VE8950 / VE8952 devices using telnet, TCP, or RS-232 commands from a PC or an ATEN Control Box.

## **Before You Start**

Make sure you have installed a PC or an ATEN Control Box to the Ethernet switch in your setup, as illustrated below:

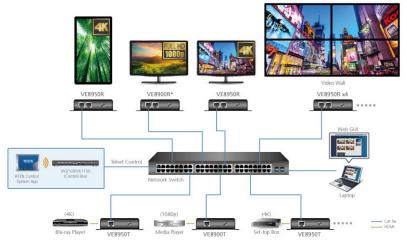

Note\*: VE8900R supports up to 1080p. Downscaling from 4K to 1080p is not available on this model.

## **Executing Commands**

The following instructions presume command operations using a PC. To execute commands using ATEN Control Boxes, see *ATEN Control System User Manual* for details. To execute a command, do the following:

- 1. On a connected PC, open a command prompt as administrator.
- 2. Depending on the supported command type for your PC, do the following to connect to your deployment.
  - Telnet connections

In the command prompt, type the IP address of any VE8900 / VE8950 / VE8952 receiver in your setup and use port **23**. For example:

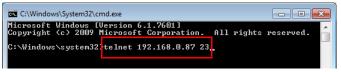

TCP connections

In the command prompt, type the IP address of any VE8900 / VE8950 / VE8952 receiver in your setup and use port **9138**. For example:

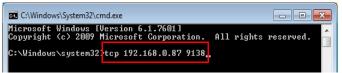

RS-232 connections

In the VE Manager, set the IR/RS232 of all VE8900 / VE8950 / VE8952 receivers to **Manual** and select the **Command Mode** option.

| ame         | VE8900   |             |               | IR/RS232       | Follow Video Path          |
|-------------|----------|-------------|---------------|----------------|----------------------------|
| Address     | O DHCP   |             |               |                | Manual Command Mode        |
| Address     | System A | Auto        |               | USB            | Follow Video Path          |
|             | Manual   | IP Address  | 192.168.0.72  | Fast Switching | Manual N/A       1920x1080 |
|             |          | Subnet Mask | 255.255.255.0 | RS232 Baudrate |                            |
|             |          | Gateway     | 192.168.0.254 |                |                            |
| onnected TX | T001     | •           |               |                |                            |

When the connection is established, the message "Welcome to CLI mode" appears.

- Type the command you wish to execute.
   For information on command syntax, see *Commands*, page 68.
- 4. Press [Enter] to execute the command.
- 5. When the command is successfully executed, the system returns a confirmation message.
- 6. To end the session, type logout in the command prompt and press [Enter].

## Commands

## **Guidelines**

- The general form of a command is:
   command name + parameter1 + parameter 2 + control 1 + control 2
- Always specify the command name first, followed by one or more parameters, and then the controls, if any.
- If you have two or more parameters, the order of these parameters among themselves does not affect the result of the operation. For example, both of the following commands execute the same task:

```
command name + parameter 1 + parameter 2
```

#### command name + parameter 2 + parameter 1

• If you have two or more controls, the order of these controls among themselves does not affect the result of the operation. For example, both of the following commands execute the same task:

```
command name + control 1 + control 2
```

#### command name + control 2 + control 1

• The command syntax uses the following notifications:

| Notation              | Description                                                                                                    |
|-----------------------|----------------------------------------------------------------------------------------------------|
| +                     | Indicates a space in the command.                                                                                                    |
| []                    | Indicates optional items. Only type the information in the brackets, not the brackets themselves.                                           |
| <argument></argument> | Indicates the name of the value that the user must provide. Only type the information in the angle brackets, not the brackets themselves.   |
| I                     | Indicates two or more mutually exclusive choices in a command<br>line. Only type one of the choices in the command line, not the<br>symbol. |

## **Switching Sources**

To switch source on a display, type the command in this format:

| Control         | Description                                                                                                    |
|-----------------|----------------------------------------------------------------------------------------------------|
| i <port></port> | Indicates the device ID, MAC ID, or the IP address of the input source (VE8900 / VE8950 / VE8952 transmitter) device.                                                                                                    |
| o <port></port> | Indicates the device ID, MAC ID, or the IP address of the output<br>(VE8900 / VE8950 / VE8952 receiver) device. Omit this variable to<br>assign the specified source to the display that you used to make the<br>CLI connection. |
| on              | Enables the specified command.                                                                                                    |
| off             | Disconnects from the current connection.                                                                                                    |
| \r\n            | Ends the command.                                                                                                    |

#### sw + i<port> + o<port> + on | off + \r\n

- To switch the source to a VE8900 transmitter with the IP address of 10.0.90.11 to the VE8900 receiver you used to make the CLI connection, type sw i10.0.90.11 on
- To switch the source to a VE8950 transmitter with the ID of 1 on a VE8950 receiver with the ID of 5, type sw i1 o5 on
- To stop source transmission from a VE8900 transmitter with the IP address of 10.0.70.43 to a VE8900 receiver with the ID of 3, type **sw i10.0.70.43 o3 off**

## Switching Video, USB, RS-232, and/or IR Paths

Use this command to switch video, USB, RS-232 and/or IR transmission paths. To use this function, type the command in this format:

#### sw + i<port> + all | video | usb | serial | ir + o<port> + \r\n

| Control         | Description                                                             |
|-----------------|-------------------------------------------------------------------------|
| i <port></port> | Indicates the device ID of the input source (VE8900 / VE8950 /          |
|                 | VE8952 transmitter) device.                                             |
| o <port></port> | Indicates the device ID of the output (VE8900 / VE8950 / VE8952         |
|                 | receiver) device.                                                       |
| all             | Stands for all transmissions paths, including video, USB, and IR of the |
|                 | specified transmitter.                                                  |
| video           | Stands for video path of the specified transmitter.                     |
| usb             | Stands for USB path of the specified transmitter.                       |
| serial          | Stands for RS-232 path of the specified transmitter.                    |
| ir              | Stands for IR path of the specified transmitter.                        |
| \r\n            | Ends the command.                                                       |

- To switch the video path of a VE8900 transmitter with the ID of 3 to a VE8900 receiver with an ID of 4, type sw i3 video o4
- To switch the usb path of a VE8950 transmitter with the ID of 1 to a VE8950 receiver with an ID of 6, type **sw i1 usb o6**

## Disabling Video, USB, RS-232, and/or IR Paths

Use this command to disable video, USB, RS-232 and/or IR transmission paths for the specified VE8900 / VE8950 / VE8952 receiver. To use this function, type the command in this format:

| Control         | Description                                                                                 |
|-----------------|---------------------------------------------------------------------------------------------|
| o <port></port> | Indicates the device ID of the output (VE8900 / VE8950 / VE8952 receiver) device.           |
|                 | ,<br>                                                                                       |
| all             | Stands for all transmissions paths, including video, USB, and IR of the specified receiver. |
| video           | Stands for video path of the specified receiver.                                            |
| usb             | Stands for USB path of the specified receiver.                                              |
| serial          | Stands for RS-232 path of the specified receiver.                                           |
| ir              | Stands for IR path of the specified receiver.                                               |
| \r\n            | Ends the command.                                                                           |

#### sw + o<port> + all | video | usb | serial | ir + off + \R\N

#### Example

• To disable the video, USB, RS-232, and IR paths for a VE8900 receiver with an ID of 4, type **sw o4 all off** 

## **Displaying Port-Switching Alerts**

Use this command to display an alert message in the command line interface whenever a port is switched via the VE Manager, the VE8900 / VE8950 / VE8952 device pushbuttons, or the IR remote control. To enable or disable this function, type the command in this format:

#### echo + on | off + \R\N

| Control | Description                                                                                                    |
|---------|----------------------------------------------------------------------------------------------------|
| on      | Sends an alert in the command prompt window to inform port switching configuration. For example, when the user assigns the VE8900T with the device ID of 2 to the VE8900R with the device ID of 3, the system send this message in the command prompt window:<br>sw o2 i3 on |
| off     | Disables the alert for port switching.                                                                                                    |
| \r\n    | Ends the command.                                                                                                    |

## Looking Up System Settings

You can look up the following system settings using the list command:

- Video Wall IDs
- Device ID, MAC ID, IP address, firmware version, and device name of VE8900 / VE8950 / VE8952 transmitters and receivers

To look up system settings, type the command in this format:

| list + rx   tx   device | videowall + \r\n |
|-------------------------|------------------|
|-------------------------|------------------|

| Control   | Description                                                           |
|-----------|-----------------------------------------------------------------------|
| rx        | Lists the system information of all VE8900 / VE8950 / VE8952          |
|           | receivers in the environment, including the device IDs, MAC ID, IP    |
|           | addresses, firmware versions, and device names.                       |
| tx        | Lists the system information of all VE8900 / VE8950 / VE8952          |
|           | transmitters in the environment, including the device IDs, MAC ID, IP |
|           | addresses, firmware versions, and device names.                       |
| device    | Lists the system information of all VE8900 / VE8950 / VE8952          |
|           | transmitters and receivers in the environment, including the device   |
|           | IDs, MAC ID, IP addresses, firmware versions, and device names.       |
| videowall | Lists the video wall settings.                                        |
| \r\n      | Ends the command.                                                     |

## **Configuring Video Wall Settings**

To apply a layout to a video wall and assign sources for display, type the command in this format:

```
vw + f<video_wall_ID> + I<layout_ID> + [o<port>] + i<port> + on | off + /r/n
```

| Control                         | Description                                                                                                    |
|---------------------------------|----------------------------------------------------------------------------------------------------|
|                                 | •                                                                                                    |
| <video_wall_id></video_wall_id> | Indicates the ID of the video wall on which you wish to display the                                                                                                    |
|                                 | specified layout and sources. You can also substitute this ID with<br>the ID of any VE8900 / VE8950 / VE8952 receiver used in the target                                                                                                    |
|                                 | video wall. To look up video wall IDs, use the list command. For                                                                                                    |
|                                 | details, see Looking Up System Settings, page 73.                                                                                                    |
|                                 | Example:                                                                                                    |
|                                 |                                                                                                    |
|                                 |                                                                                                    |
|                                 | Image: Control to the state of the state of the                                                                                                    |
|                                 | Hoterstal 2<br>Vertical 5 C Video Wall D                                                                                                    |
|                                 | Can Characterization                                                                                                    |
|                                 |                                                                                                    |
|                                 | 4. Silved Operation Mode                                                                                                    |
|                                 | Grance Grance €                                                                                                    |
|                                 | CANCEL MODIFY                                                                                                    |
| I <layout id=""></layout>       | Indicates the ID of the layout that you wish to apply to the specified                                                                                                    |
| , _                             | video wall. To look up layout IDs, use the list command. For details,                                                                                                    |
|                                 | see Looking Up System Settings, page 73. Omit this element when                                                                                                    |
|                                 | you want to use the same layout that is applied to the target video                                                                                                    |
|                                 | wall.                                                                                                    |
|                                 | Example:                                                                                                    |
|                                 | E Create/Edi Video Wall                                                                                                    |
|                                 | ☆ ☆ · _ · · · · · · · · · · · · ·                                                                                                    |
|                                 | 2. Landator of Displays                                                                                                    |
|                                 | • 🛋 < 🗗                                                                                                    |
|                                 | 1. Boot Othersion()mm)         Customize Layout Name           501 v         101           501 v         101                                                                                                    |
|                                 |                                                                                                    |
|                                 | 4. Sixed Operation Mode<br>C Using that C (1) (1) (1)<br>(1) Contract<br>(1) Contract<br>(1) C |
|                                 | G12 Customize Layout Name                                                                                                    |
|                                 | CANCEL MICOFY                                                                                                    |
| i <port></port>                 | Indicates the device ID, MAC ID, or the IP address of the input                                                                                                    |
|                                 | (VE8900 / VE8950 / VE8952 transmitter) device you wish to use.                                                                                                    |

| Control         | Description                                                                             |
|-----------------|-----------------------------------------------------------------------------------------|
| o <port></port> | Indicates the device ID, MAC ID, or the IP address of the output                        |
|                 | (VE8900 / VE8950 / VE8952 receiver) device on which you wish                            |
|                 | display the specified source (i <port>).</port>                                         |
|                 | Note: If the specified layout contains a 4 displays, two of which are                   |
|                 | merged, you will need 3 pairs of <b>o<port> + i<port></port></port></b> to indicate the |
|                 | source to be displayed on each display. Omit the <b>o<port></port></b> element          |
|                 | when specified layout does not contained any merged screens.                            |
| on              | Enables the video wall setting configuration and display to the                         |
|                 | specified VE8900 / VE8950 / VE8952 receiver.                                            |
| off             | Disables the video wall setting configuration and display to the                        |
|                 | specified VE8900 / VE8950 / VE8952 receiver.                                            |
|                 | <b>Note:</b> Please do not specify any i <port> element when using the off</port>       |
|                 | command.                                                                                |
| \r\n            | Ends the command.                                                                       |

#### Example

To apply Layout 1 to a video wall with the ID of 8c8f12e62d3c87ef, and assign the source connected to VE8950T (device ID: 2) to the video wall, where one of the display is connected to a VE8900R (IP address: 10.0.66.73), type the following:

vw + f8c8f12e62d3c87ef + lLayout 1 + o10.0.66.73 + i2 + on

## Muting VE8900 / VE8950 / VE8952 Receivers or Video Walls

To mute audio output on a VE8900R / VE8950R / VE8952R or a video wall, type the command in this format:

#### mute + o<port> | f<video\_wall\_ID> + on | off + /r/n

| Control                         | Description                                                                                                    |
|---------------------------------|----------------------------------------------------------------------------------------------------|
| o <port></port>                 | Indicates the device ID, MAC ID, or the IP address of the output<br>(VE8900 / VE8950 / VE8952 receiver) device you wish to mute.<br>Use an asterisk (*) to mute all VE8900 / VE8950 / VE8952<br>receivers in the setup.                                                                             |
| <video_wall_id></video_wall_id> | Indicates the ID of the video wall that you wish to mute. You can<br>substitute this ID with the ID of any VE8900 / VE8950 / VE8952<br>receiver used in the target video wall. To look up video wall IDs,<br>use the list command. For details, see <i>Looking Up System Settings</i> ,<br>page 73. |
| on                              | Mutes the specified VE8900 / VE8950 / VE8952 receivers or video walls.                                                                                                    |
| off                             | Unmutes the specified VE8900 / VE8950 / VE8952 receivers or video walls.                                                                                                    |
| \r\n                            | Ends the command.                                                                                                    |

- To mute a VE8900 receiver with the IP address 10.0.90.22, type **mute o10.0.90.22 on**
- To mute a video wall with the Video Wall ID 0, type **mute f0 on**
- To unmute a video wall with the Video Wall ID 1, type mute f1 off

## **Disabling a Video Output**

To disable video output from a specific receiver or on a particular video wall, type the command in this format:

#### blankscreen + o<port> | f<video\_wall\_ID> + on | off + \r\n

| Control                         | Description                                                          |
|---------------------------------|----------------------------------------------------------------------|
| o <port></port>                 | Indicates the device ID, MAC ID, or the IP address of the output     |
|                                 | (VE8900 / VE8950 / VE8952 receiver) device you wish to disable       |
|                                 | the video output from, or use * to disable video output from all     |
|                                 | VE8900 / VE8950 / VE8952 receivers in the setup.                     |
| <video_wall_id></video_wall_id> | Indicates the ID of the video wall on which you wish to disable the  |
|                                 | video output. You can substitute this ID with the ID of any VE8900 / |
|                                 | VE8950 / VE8952 receiver used in the target video wall. To look up   |
|                                 | video wall IDs, see Looking Up System Settings, page 73.             |
| on                              | Stops video output from the specified VE8900 / VE8950 / VE8952       |
|                                 | receivers or on the specified video wall.                            |
| off                             | Allows video output from the specified VE8900 / VE8950 / VE8952      |
|                                 | receivers or on the specified video walls.                           |
| \r\n                            | Ends the command.                                                    |

- To disable video output on the VE8900 receiver with the IP address of 10.0.90.22, type **blankscreen o10.0.90.22 on**
- To enable video output on the video wall with the Video Wall ID 0, type **blankscreen f0 off**

## Enabling / Disabling the OSD Display of a Receiver

To enable or disable the OSD display of a specified receiver, type the command in this format:

#### osd + o<port> | f<video\_wall\_ID> + on | off + \r\n

| Control                         | Description                                                          |
|---------------------------------|----------------------------------------------------------------------|
| o <port></port>                 | Indicates the device ID, MAC ID, or the IP address of the output     |
|                                 | (VE8900 / VE8950 / VE8952 receiver) device for which you wish to     |
|                                 | display the OSD.                                                     |
| <video_wall_id></video_wall_id> | Indicates the ID of the video wall for which you wish to display the |
|                                 | OSDs. You can substitute this video wall ID with the ID of any       |
|                                 | VE8900 / VE8950 / VE8952 receiver used in the video wall. To look    |
|                                 | up video wall IDs, see <i>Looking Up System Settings</i> , page 73.  |
| on                              | Displays the OSD of the specified VE8900 / VE8950 / VE8952           |
|                                 | receiver.                                                            |
| off                             | Hides the OSDs of the specified VE8900 / VE8950 / VE8952             |
|                                 | receivers.                                                           |
| \r\n                            | Ends the command.                                                    |

- To display the OSD of a VE8900 receiver with the IP address 10.0.90.22, type osd o10.0.90.22 on
- To hide the OSDs of the VE8900 / VE8950 / VE8952 receivers for a video wall with the Video Wall ID 0, type **osd f0 off**

## Configuring the EDID Mode

To set the EDID mode of a specified VE8900 / VE8950 / VE8952 transmitter, type the command in this format:

#### edid + i<port> + <EDID\_mode> + \r\n

| Control                 | Description                                                                                                    |
|-------------------------|----------------------------------------------------------------------------------------------------|
| i <port></port>         | Indicates the device ID, MAC ID, or the IP address of the output<br>(VE8900 / VE8950 / VE8952 transmitter) device connected to the<br>source of the target display. Use an asterisk (*) to target all VE8900<br>/ VE8950 / VE8952 transmitters in the environment. |
| <edid_mode></edid_mode> | Indicates the EDID mode you wish to set to the specified VE8900 / VE8950 / VE8952 transmitter. Valid inputs include <b>default</b> , <b>remix</b> , <b>auto</b> , and <b>manual</b> .                                                                              |
|                         | <ul> <li>Default: Sets up the input to an optimum configuration based<br/>on EDID predefined by ATEN.</li> </ul>                                                                                                    |
|                         | <ul> <li>Auto: Sets up the input to the highest resolution of the<br/>connected displays.</li> </ul>                                                                                                    |
|                         | <ul> <li>Manual: Sets up the input to user's configuration.</li> </ul>                                                                                                    |
|                         | <ul> <li>Remix: Sets up the input to an optimum resolution of the<br/>connected displays.</li> </ul>                                                                                                    |
|                         | <b>Note:</b> For Manual and Remix EDID modes, make sure to select EDID from the Configuration Menu, see <i>Configuration Menu</i> , page 43.                                                                                                    |
| \r\n                    | Ends the command.                                                                                                    |

#### Example

• To set the EDID mode of a VE8900 transmitter with the device ID of 16 to auto, type edid i016 auto

## Rebooting the VE8900 / VE8950 / VE8952

To reboot the VE8900 / VE8950 / VE8952, type the command in this format:

#### reset + a<port> | i<port> | o<port> + \r\n

| Control         | Description                                                                                                    |
|-----------------|----------------------------------------------------------------------------------------------------|
| a <port></port> | Indicates the MAC ID or the IP address of the target VE8900 / VE8950 / VE8952 transmitter or receiver.                                                                                                    |
| i <port></port> | Indicates the device ID, MAC ID, or the IP address of the target input source (VE8900 / VE8950 / VE8952 transmitter) device. Use an asterisk (*) to target all VE8900 / VE8950 / VE8952 transmitters in the environment. |
| o <port></port> | Indicates the device ID, MAC ID, or the IP address of the target output<br>(VE8900 / VE8950 / VE8952 receiver) device. Use an asterisk (*) to<br>target all VE8900 / VE8950 / VE8952 receivers in the environment.       |
| \r\n            | Ends the command.                                                                                                    |

- To reboot the VE8900 transmitter with the IP address of 10.0.60.13, type reset i10.0.60.13 or reset a10.0.60.13
- To reboot all VE8900 / VE8950 receivers, type reset o\*

## Setting the Baud Rate

To set the baud rate of RS-232 serial transmission for VE8900 / VE8950 / VE8952 devices, type the command in this format:

#### baud + a<port> | i<port> | o<port> + <baud\_rate> + \r\n

| Control                 | Description                                                                                                    |
|-------------------------|----------------------------------------------------------------------------------------------------|
| a <port></port>         | Indicates the MAC ID or the IP address of the target VE8900 / VE8950 / VE8952 transmitter or receiver.                                                                                                    |
| i <port></port>         | Indicates the device ID, MAC ID, or the IP address of the target input source (VE8900 / VE8950 / VE8952 transmitter) device. Use an asterisk (*) to target all VE8900 / VE8950 / VE8952 transmitters in the environment. |
| o <port></port>         | Indicates the device ID, MAC ID, or the IP address of the target output (VE8900 / VE8950 / VE8952 receiver) device. Use an asterisk (*) to target all VE8900 / VE8950 / VE8952 receivers in the environment.             |
| <baud_rate></baud_rate> | Indicates the baud rate to which you wish to set the target devices.<br>Valid inputs include <b>9600</b> , <b>19200</b> , <b>38400</b> , and <b>115200</b> .                                                             |
| \r\n                    | Ends the command.                                                                                                    |

- To set the baud rate of a VE8900 transmitter with the device ID of 3 to 115200, type **baud a3 115200**
- To set all VE8900 / VE8950 receivers to default, type **baud o\* 9600**

### **Displaying Device Status**

You can display the status of VE8900 / VE8950 / VE8952 transmitters or receivers, or the connection status of VE8900 / VE8950 / VE8952 transmitters to VE8900 / VE8950 / VE8952 receivers. To do this, type the command in this format:

| Control         | Description                                                                                                    |
|-----------------|----------------------------------------------------------------------------------------------------|
| i <port></port> | Indicates the device ID, MAC ID, or the IP address of the target input<br>source (VE8900 / VE8950 / VE8952 transmitter) device. Use an<br>asterisk (*) to target all VE8900 / VE8950 / VE8952 transmitters in the<br>environment. |
| o <port></port> | Indicates the device ID, MAC ID, or the IP address of the target output (VE8900 / VE8950 / VE8952 receiver) device. Use an asterisk (*) to target all VE8900 / VE8950 / VE8952 receivers in the environment.                      |
| \r\n            | Ends the command.                                                                                                    |

### read + [i<port>] | [o<port>] + \r\n

- To look up the device status of all VE8900 / VE8950 / VE8952 transmitters, type **read i**\*
- To look up the device status of a VE8900 / VE8950 / VE8952 receiver with the IP address of 10.0.80.66, type read o10.0.80.66
- To look up the connection status of VE8900 / VE8950 / VE8952 transmitters to VE8900 / VE8950 / VE8952 receivers in the environment, type read

## Setting the Audio Source of a Transmitter

To set the audio source for a specified VE8900 / VE8950 / VE8952 transmitter, type the command in this format:

#### audiomap + a<port> | i<port> + <source> + \r\n

| Control         | Description                                                                                                    |
|-----------------|----------------------------------------------------------------------------------------------------|
| a <port></port> | Indicates the MAC ID or the IP address of the target VE8900 / VE8950 / VE8952 transmitter.                                                                                                    |
| i <port></port> | Indicates the device ID of the target input source (VE8900 / VE8950 / VE8952 transmitter) device. Use an asterisk (*) to target all VE8900 / VE8950 / VE8952 transmitters in the environment. |
| <source/>       | Indicates the audio source to which you wish to set the target transmitter. Valid inputs include <b>analog</b> and <b>hdmi</b> .                                                              |
| \r\n            | Ends the command.                                                                                                    |

- To set the HDMI audio source of a VE8900 transmitter with the IP address of 10.0.90.19, type **audiomap a10.0.90.19 hdmi**
- To set the analog audio source of a VE8900 transmitter with the IP address of 10.0.90.19, type **audiomap a10.0.90.19 analog**

## **Restoring Factory Default Value**

To reset the VE8900 / VE8950 / VE8952 devices, type the command in this format:

#### restore + a<port> | i<port> | o<port> + \r\n

| Control         | Description                                                            |
|-----------------|------------------------------------------------------------------------|
| a <port></port> | Indicates the MAC ID or the IP address of the target VE8900 / VE8950   |
|                 | / VE8952 transmitter or receiver. Use an asterisk (*) to target all    |
|                 | VE8900 / VE8950 / VE8952 transmitters and receivers in the             |
|                 | environment.                                                           |
| i <port></port> | Indicates the device ID of the target input source (VE8900 / VE8950 /  |
|                 | VE8952 transmitter) device. Use an asterisk (*) to target all VE8900 / |
|                 | VE8950 / VE8952 transmitters in the environment.                       |
| o <port></port> | Indicates the device ID of the target output (VE8900 / VE8950 /        |
|                 | VE8952 receiver) device. Use an asterisk (*) to target all VE8900 /    |
|                 | VE8950 / VE8952 receivers in the environment.                          |
| \r\n            | Ends the command.                                                      |

- To reset the VE8900 transmitter with the IP address of 10.0.90.23, type restore a10.0.90.23
- To reset the VE8900 transmitter with the ID of 3, type restore i3
- To reset the VE8900 receiver with the ID of 5, type restore o5

## Enabling / Disabling the HDCP of a Transmitter

To enable or disable the HDCP of a specified VE8900 / VE8950 / VE8952 transmitter, type the command in this format:

#### hdcp + a<port> | i<port> + on | off + \r\n

| Control         | Description                                                                                                    |
|-----------------|----------------------------------------------------------------------------------------------------|
| a <port></port> | Indicates the MAC ID or the IP address of the target VE8900 / VE8950 / VE8952 transmitter.                                                                                                    |
| i <port></port> | Indicates the device ID, MAC ID, or the IP address of the target input<br>source (VE8900 / VE8950 / VE8952 transmitter) device. Use an<br>asterisk (*) to target all VE8900 / VE8950 / VE8952 transmitters in the<br>environment. |
| on              | Enables the HDCP of the specified VE8900 / VE8950 / VE8952 transmitter.                                                                                                    |
| off             | Disables the HDCP of the specified VE8900 / VE8950 / VE8952 transmitter.                                                                                                    |
| \r\n            | Ends the command.                                                                                                    |

- To enable the HDCP of a VE8900 transmitter with the IP address of 10.0.90.30, type hdcp a10.0.90.30 on
- To enable the HDCP of a VE8900 transmitter with the ID of 3, type hdcp i3 on

## Setting the Fast Switch Output Resolution of a Receiver

To fast switch the output resolution of a specified VE8900 / VE8950 / VE8952 receiver using a pre-defined setting, type the command in this format:

#### fastswitch + a<port> | o<port> + off | <resolution> + \r\n

| Control         | Description                                                             |
|-----------------|-------------------------------------------------------------------------|
| a <port></port> | Indicates the MAC ID or the IP address of the target VE8900 / VE8950    |
|                 | / VE8952 receiver.                                                      |
| o <port></port> | Indicates the device ID, MAC ID, or the IP address of the target output |
|                 | (VE8900 / VE8950 / VE8952 receiver) device. Use an asterisk (*) to      |
|                 | target all VE8900 / VE8950 / VE8952 receivers in the environment.       |
| off             | Disables the fast switch output resolution of the specified VE8900 /    |
|                 | VE8950 / VE8952 receiver.                                               |
| resolution      | Enables the fast switch output resolution of the specified VE8900 /     |
|                 | VE8950 / VE8952 receiver using a pre-defined output resolution. Valid   |
|                 | inputs include 4096x2160, 3840x2160, 1920x1200, 1920x1080,              |
|                 | 1280x1024, 1280x800, 1280x720, 1152x972, 1024x768, 720x576,             |
|                 | 720x480, 640x480, and 288x972.                                          |
| \r\n            | Ends the command.                                                       |

- To enable the fast switch output resolution of a VE8900 receiver with the IP address of 10.0.90.56 and resolution of 3840 x 2160, type **fastswitch** a10.0.90.56 3840x2160
- To disable the fast switch output resolution of a VE8900 receiver with the IP address of 10.0.90.56, type **fastswitch a10.0.90.56 off**

## Applying Profile via the Profile Name or ID

To apply a pre-configured profile via its profile name or ID, type the command in this format:

#### profile + f<profileid> + \r\n

| Control                   | Description                                                                        |
|---------------------------|------------------------------------------------------------------------------------|
| f <profileid></profileid> | Indicates the pre-configured profile you wish to apply via its profile name or ID. |
| \r\n                      | Ends the command.                                                                  |

#### Example

• To apply a pre-configured profile with the profile name of test123, type **profile ftest123** 

This Page Intentionally Left Blank

# Chapter 7 Mobile Control App

## Overview

The VE8900 / VE8950 / VE8952 Mobile Control App is designed to help you conveniently switch sources/displays and apply and reschedule profiles for your VE8900 / VE8950 / VE8952 devices.

### **Requirements**

Make sure your mobile device uses a supported version of the mobile operating system listed below before installing the app.

| Mobile Operating System | Supported Version |
|-------------------------|-------------------|
| iOS                     | 10.0 or above     |
| Android                 | 6.0 or later      |

## Installing and Configuring the App

- 1. Install the VE8900 / VE8950 / VE8952 Mobile Control App on a mobile device.
  - a) From the mobile device, tap the **App Store** O or **Google Play** icon.
  - b) In the search box, type "VE8900 mobile control".
  - c) Tap VE8900 Mobile Control and install the app.
- 2. From the mobile device, tap the VE8900 Mobile Control App icon.
- 3. Follow the on-screen instructions to:
  - enable the mobile device's WiFi service.
  - connect the mobile device to the network where the video extenders are installed.

## Main Page

When logged in, the VE8900 / VE8950 / VE8952 Mobile Control App defaults to the live view page. Use the icons at the bottom of the screen to access different sets of functions. Refer to the table below for an overview of the functions on each tab.

**Note:** If you are the administrator, and are logging in for the first time, use the default username and password: **admin / password**. For security purposes, the system will prompt you to change the login password. The password must be different from your login password

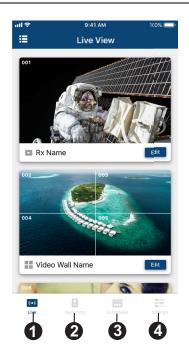

| No. | Component     | Description                                                                |
|-----|---------------|----------------------------------------------------------------------------|
| 1   | ((•))<br>Live | Tap this icon to show live views of established video walls and receivers. |
| 2   | Switching     | Tap this icon to change display sources and target receivers.              |

| No. | Component | Description                                                                                                    |
|-----|-----------|----------------------------------------------------------------------------------------------------|
| 3   | Schedules | Tap this icon to configure the schedules of existing profiles. For details on creating a new profile, see <i>Profile</i> , page 44. |
| 4   | Settings  | Tap this icon to configure system settings or upgrade transmitter/receiver firmware.                                                |

### **Live Views**

To see live views for your displays, follow the steps below.

- 1. In the VE8950 Mobile Control App, tap the Live icon. A list of video walls and/or displays appear, along with their selected sources.
- 2. Scroll up and down to view the list. If you have installed new display devices or made changes to the settings, tap **Sync** to refresh.

## Switching a Source

- 1. In the VE8950 Mobile Control App, tap the Live 🧰 icon.
- 2. Tap any area on the receiver or the video wall for which you wish to change the source.

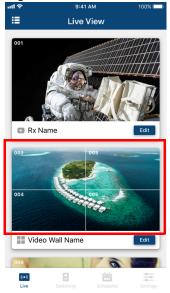

3. Tap the source you wish to change to. Currently used source is indicated with a red box, and the new source is in green.

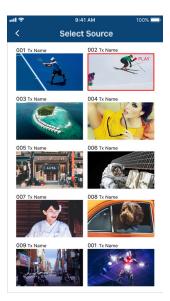

4. Tap the tick icon on the selected source to apply the configuration.

### **Switching Multiple Sources and Displays**

1. In the VE8950 Mobile Control App, tap the **Switching** icon. This screen appears.

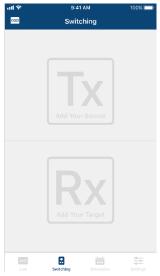

- 2. Select a source.
  - a) Tap **Tx** to add a source. A list of available transmitters appear.

| ul S | ,                      | 9:41 AM                | 100% 💷          |
|------|------------------------|------------------------|-----------------|
| <    |                        | Tx List                |                 |
|      |                        | • Your S               | ource           |
|      | T001<br>Tx Name        | T002<br>Tx Name        | T003<br>Tx Name |
|      | •                      | •                      | •               |
|      | T004 ×<br>Tx Name      | <b>T005</b><br>Tx Name | T006<br>Tx Name |
|      | •                      | •                      | •               |
|      | T007<br>Tx Name        | T008<br>Tx Name        | T009<br>Tx Name |
|      | •                      | •                      | •               |
|      | T010<br>Tx Name        | T011<br>Tx Name        | T012<br>Tx Name |
|      | •                      | •                      | •               |
|      | <b>T013</b><br>Tx Name | <b>T014</b><br>Tx Name | T015<br>Tx Name |
|      | •                      | •                      | •               |

b) Tap to select a transmitter. The selected device is indicated in green. Tap again to cancel the selection.

| ∎<br>ج الد | Ũ               | 9:41 AM         | 100% 🔲             |
|------------|-----------------|-----------------|--------------------|
| <          |                 | Tx List         | Done               |
|            |                 | Your S          | OUICCE<br>Off-line |
|            | T001<br>Tx Name | T002            | T003<br>Tx Name    |
|            | •               | •               | •                  |
|            | T004<br>Tx Name | T005<br>Tx Name | T006<br>Tx Name    |
|            | •               | •               | •                  |
|            | T007<br>Tx Name | T008<br>Tx Name | T009<br>Tx Name    |
|            | •               | •               | •                  |
|            | T010<br>Tx Name | T011<br>Tx Name | T012<br>Tx Name    |
|            | •               | •               | •                  |
|            | T013<br>Tx Name | T014<br>Tx Name | T015<br>Tx Name    |

- c) Tap Done to add the device to the Tx List.
- 3. Select one or more displays. Tap **Rx** to add one or more Rx devices.
  - Selected Rx devices are indicated in green.
  - When you tap a device that is grouped with other Rx devices (for video wall or splitter applications), all the devices of the group will be indicated in green at the same time.

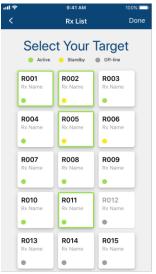

When you have finished configuring, the Tx and Rx lists should contain the devices you selected. For example:

| uti 🗢       |                | 9:41 AM           | 100% 🥅            | • |
|-------------|----------------|-------------------|-------------------|---|
| OSD         | oso Switching  |                   | Apply             |   |
|             | Yo             | ur Sour           | CC Edit           |   |
|             | 001 ×<br>ame   | R.                | <b>*</b>          |   |
|             | Yo             | Ur Targ           |                   |   |
|             | 004 ×<br>Name  | R007 ×<br>Rx Name | R009 ×<br>Rx Name |   |
|             | 011 ×<br>«Name |                   |                   |   |
| (+)<br>Live | Switz          | ) ter             | l 🕂               |   |

- 4. To edit your selection, tap Edit to return to the Tx or Rx list.
- 5. Tap **Apply** to complete the configuration. The changes take effect immediately.

## Changing the Operation Mode of a Video Wall/Display

- 1. In the VE8950 Mobile Control App, tap the Live  $\bigcup_{um}$  icon.
- 2. Find the video wall or the display that you wish to configure, and then tap the Edit Edit icon. This page appears.

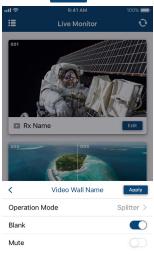

3. Tap **Operation Mode** to change the display setting.

For details on different operation modes, see *Creating a Video Wall Layout*, page 40.

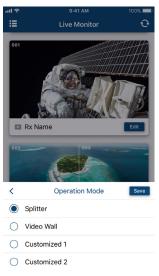

### Applying a Display Profile

If you already have display profiles configured using VE Manager, follow the steps below to apply a profile. For details on creating or editing a profile, see *Creating a Profile*, page 44 and *Edit, Delete and Disconnect Profile*, page 46.

- 1. In the VE8950 Mobile Control App, tap the Live icon.
- 2. Tap 📃 on the top-left of the screen. A list of profiles appears.

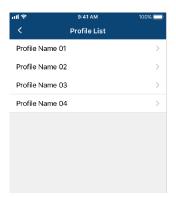

3. Tap any of the profile and follow the on-screen instructions to apply the profile.

#### **Configuring the Profile Schedule**

1. In the VE8950 Mobile Control App, tap the **Schedules** icon. The schedules for the day appear.

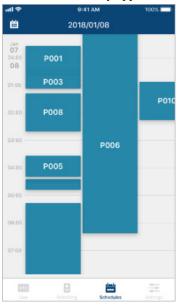

- 2. To change the display date, tap iii on the top-left corner and select a date from the pop-up calendar.
- 3. Tap on the time zone that contains the profile you want to configure. All the profiles that run into or over the selected time zone are listed. For example, tap any where between 04:00 to 05:00. Four profiles can be configured.

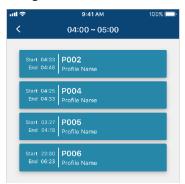

4. Tap a profile and follow the on-screen instructions to configure its Start Date, End Date, and Repeat mode.

| utl 🗢                 | 9:41 AM           | 100% 🗔  |
|-----------------------|-------------------|---------|
| <                     | P005 Profile Name |         |
| Start Da<br>2018/01/0 |                   | >       |
| End Date<br>2018/01/0 | -                 | >       |
| Repeat                |                   | Daily > |
|                       |                   |         |
|                       |                   |         |

**Note:** Keep the Start Date and End Date within 24 hours. If you need to schedule a profile for more than 24 hours per repeat unit, use two profiles to resolve the issue.

#### System Settings and Status

You can use the Mobile Control App to find out if a newer firmware is available for the VE8900/VE8950 / VE8952 devices and configure the **Video Quality** and **Pop-up OSD** setting.

| 下午5:15                             | .11 R 🚳    |
|------------------------------------|------------|
| Video Extender S                   | ettings    |
| SYSTEM SETTINGS                    |            |
| Firmware Upgrades                  | >          |
| Video Quality                      | Auto >     |
| Pop-up OSD                         | On >       |
| These setting would affect the who | ole system |
| ABOUT                              |            |
| Version                            | 1.0.064    |
|                                    |            |
| Contact Us                         |            |
|                                    |            |
| Log Out                            |            |
| ATEN Copyright (c) 2019            |            |
|                                    |            |
|                                    |            |
|                                    |            |

- Firmware Upgrades: Shows the firmware versions for the VE8900/ VE8950 / VE8952 Tx and Rx devices and indicate if a newer firmware is available for each Tx/Rx device.
- Video Quality: Sets the video quality for displays.
- **Pop-up OSD:** When enabled, the OSD will be displayed when switching video source. The OSD will not be displayed when disabled.

# Appendix

## Safety Instructions

### <u>General</u>

- This product is for indoor use only.
- Read all of these instructions. Save them for future reference.
- Follow all warnings and instructions marked on the device.
- Do not place the device on any unstable surface (cart, stand, table, etc.). If the device falls, serious damage will result.
- Do not use the device near water.
- Do not place the device near, or over, radiators or heat registers.
- The device cabinet is provided with slots and openings to allow for adequate ventilation. To ensure reliable operation, and to protect against overheating, these openings must never be blocked or covered.
- The device should never be placed on a soft surface (bed, sofa, rug, etc.) as this will block its ventilation openings. Likewise, the device should not be placed in a built in enclosure unless adequate ventilation has been provided.
- Never spill liquid of any kind on the device.
- Unplug the device from the wall outlet before cleaning. Do not use liquid or aerosol cleaners. Use a damp cloth for cleaning.
- The device should be operated from the type of power source indicated on the marking label. If you are not sure of the type of power available, consult your dealer or local power company.
- To prevent damage to your installation it is important that all devices are properly grounded.
- Do not allow anything to rest on the power cord or cables. Route the power cord and cables so that they cannot be stepped on or tripped over.
- Position system cables and power cables carefully; Be sure that nothing rests on any cables.
- Never push objects of any kind into or through cabinet slots. They may touch dangerous voltage points or short out parts resulting in a risk of fire or electrical shock.

- Do not attempt to service the device yourself. Refer all servicing to qualified service personnel.
- If the following conditions occur, unplug the device from the wall outlet and bring it to qualified service personnel for repair.
  - The power cord or plug has become damaged or frayed.
  - Liquid has been spilled into the device.
  - The device has been exposed to rain or water.
  - The device has been dropped, or the cabinet has been damaged.
  - The device exhibits a distinct change in performance, indicating a need for service.
  - The device does not operate normally when the operating instructions are followed.
- Only adjust those controls that are covered in the operating instructions. Improper adjustment of other controls may result in damage that will require extensive work by a qualified technician to repair.

#### Rack Mounting

- Before working on the rack, make sure that the stabilizers are secured to the rack, extended to the floor, and that the full weight of the rack rests on the floor. Install front and side stabilizers on a single rack or front stabilizers for joined multiple racks before working on the rack.
- Always load the rack from the bottom up, and load the heaviest item in the rack first.
- Make sure that the rack is level and stable before extending a device from the rack.
- Use caution when pressing the device rail release latches and sliding a device into or out of a rack; the slide rails can pinch your fingers.
- After a device is inserted into the rack, carefully extend the rail into a locking position, and then slide the device into the rack.
- Do not overload the AC supply branch circuit that provides power to the rack. The total rack load should not exceed 80 percent of the branch circuit rating.
- Make sure that all equipment used on the rack including power strips and other electrical connectors is properly grounded.
- Ensure that proper airflow is provided to devices in the rack.
- Ensure that the operating ambient temperature of the rack environment does not exceed the maximum ambient temperature specified for the equipment by the manufacturer.
- Do not step on or stand on any device when servicing other devices in a rack.

## **Technical Support**

#### International

- For online technical support including troubleshooting, documentation, and software updates: <u>http://support.aten.com</u>
- For telephone support, see *Telephone Support*, page iv:

### North America

| Email Support                  |                                                      | support@aten-usa.com            |
|--------------------------------|------------------------------------------------------|---------------------------------|
| Online<br>Technical<br>Support | Troubleshooting<br>Documentation<br>Software Updates | http://www.aten-usa.com/support |
| Telephone Support              |                                                      | 1-888-999-ATEN ext 4988         |

When you contact us, please have the following information ready beforehand:

- Product model number, serial number, and date of purchase
- Your computer configuration, including operating system, revision level, expansion cards, and software
- Any error messages displayed at the time the error occurred
- The sequence of operations that led up to the error
- Any other information you feel may be of help

# Specifications

#### **VE8900R / VE8950R / VE8952R**

| Fui                             | nction    | VE8900R                                                               | VE8950R              | VE8952R                                                                                               |
|---------------------------------|-----------|-----------------------------------------------------------------------|----------------------|----------------------------------------------------------------------------------------------------|
| Video Output                    |           |                                                                       |                      |                                                                                                    |
| Interfaces                      |           | 1 x HDMI Type A Female (Black)                                        |                      |                                                                                                    |
| Impedan                         | ce        | 100 Ω                                                                 |                      |                                                                                                    |
| Max. Dist                       | ance      | 3 m (2L-7D03H)                                                        |                      |                                                                                                    |
| Video                           |           |                                                                       |                      |                                                                                                    |
| Max. Dat                        | a Rate    |                                                                       | Average: 1           | 50 ~ 500Mbps                                                                                          |
| Compliar                        | ice       | HDMI, HDCP Compatible                                                 |                      |                                                                                                    |
| Max. Resolutions /<br>Distances |           | Up to<br>1080p@100m<br>(Cat 5e/6,<br>point to point)                  |                      | Up to 4K@100m<br>at 5e/6, point to point)<br>* <b>4K supported:</b><br>) / 3840 x 2160 @ 30Hz (4:4:4) |
| Audio                           |           |                                                                       |                      |                                                                                                    |
| Output                          |           | 1 x HDMI Type A Female (Black)<br>1 x Mini Stereo Jack Female (Green) |                      |                                                                                                    |
| Connect                         | ors       |                                                                       |                      |                                                                                                    |
| Unit to U                       | nit       | 2 x RJ-45 Female                                                      |                      |                                                                                                    |
| Power                           |           | 1 x DC Jack (Black) with<br>locking                                   |                      | 1 x DC Jack (Black) with locking<br>1 x RJ-45 (Power Over Ethernet<br>PoE)                            |
| Control                         |           | L                                                                     |                      |                                                                                                    |
| IR                              |           | 1 x Mini Stereo Jack Female (Black)                                   |                      |                                                                                                    |
| RS-232                          | Connector | 1 x Terminal Block, 3 x Pole                                          |                      | Block, 3 x Pole                                                                                       |
| Baud Rate<br>Data Bits          |           | 19200                                                                 |                      |                                                                                                    |
|                                 |           | 8                                                                     |                      |                                                                                                    |
| Stop Bits                       |           | 1, no parity and flow control                                         |                      |                                                                                                    |
| USB                             |           | 2 x USB Type A Female (Black)                                         |                      |                                                                                                    |
| Pushbuttons                     |           |                                                                       |                      |                                                                                                    |
| ID Number Selection             |           | 3 x Pushbuttons                                                       |                      |                                                                                                    |
| Power<br>Consumption            |           | DC5V:4.28W:<br>41BTU                                                  | DC5V:4.53W:<br>43BTU | DC5V:5.22W:46BTU<br>DC48V:6.52W:52BTU                                                                 |

| Function                                  | VE8900R                                            | VE8950R | VE8952R                                            |  |  |
|-------------------------------------------|----------------------------------------------------|---------|----------------------------------------------------|--|--|
| Environmental                             | Environmental                                      |         |                                                    |  |  |
| Operating<br>Temperature                  | 0 - 40°C                                           |         |                                                    |  |  |
| Storage Temperature                       | -20 - 60°C                                         |         |                                                    |  |  |
| Humidity                                  | 0 x 80% RH, Non-Condensing                         |         |                                                    |  |  |
| Physical Properties                       |                                                    |         |                                                    |  |  |
| Housing                                   | Metal                                              |         |                                                    |  |  |
| Weight                                    | 0.49 kg (1.08 lb) 0.68 kg (1.50 lb)                |         | 0.68 kg (1.50 lb)                                  |  |  |
| Dimensions (L x W x<br>H) with Bracket    | 14.02 x 12.30 x 3.06 cm<br>(5.52 x 4.84 x 1.20 in) |         | 17.02 x 14.69 x 3.00 cm<br>(6.70 x 5.78 x 1.18 in) |  |  |
| Dimensions (L x W x<br>H) without Bracket |                                                    |         | 16.60 x 12.49 x 2.90 cm<br>(6.54 x 4.92 x 1.14 in) |  |  |

**Note:** Supports 1920x1200@60Hz reduced blanking (ATEN Default EDID only).

#### VE8900T / VE8950T / VE8952T

| Fu                              | nction    | VE8900T                                                               | VE8950T              | VE8952T                                                                                                    |  |
|---------------------------------|-----------|-----------------------------------------------------------------------|----------------------|----------------------------------------------------------------------------------------------------|--|
| Video In                        | put       | ·                                                                     |                      | ·                                                                                                    |  |
| Interfaces                      |           | 1 x HDMI Type A Female (Black)                                        |                      |                                                                                                    |  |
| Impedan                         | се        | 100 Ω                                                                 |                      |                                                                                                    |  |
| Max. Dis                        | tance     | 3 m (2L-7D03H)                                                        |                      |                                                                                                    |  |
| Video                           |           | L                                                                     |                      |                                                                                                    |  |
| Max. Dat                        | a Rate    |                                                                       | Average: 1           | 50 ~ 500Mbps                                                                                                    |  |
| Compliar                        | nce       |                                                                       | HDMI (4K), H         | DCP Compatible                                                                                                    |  |
| Max. Resolutions /<br>Distances |           | Up to<br>1080p@100m<br>(Cat 5e/6,<br>point to point)                  | 4096 x 2160          | Up to 4K@100m<br>at 5e/6, point to point)<br>* <b>4K supported:</b><br>0 / 3840 x 2160 @ 60Hz (4:2:0)<br>0 / 3840 x 2160 @ 30Hz (4:4:4) |  |
| Audio                           |           |                                                                       |                      | , , , , , , , , , , , , , , , , ,                                                                                                    |  |
| Input                           |           | 1 x HDMI Type A Female (Black)<br>1 x Mini Stereo Jack Female (Green) |                      |                                                                                                    |  |
| Connect                         | ors       |                                                                       |                      |                                                                                                    |  |
| Unit to U                       | nit       | 1 x RJ-45 Female                                                      |                      |                                                                                                    |  |
| Power                           |           | 1 x DC Jack (Black) with<br>locking                                   |                      | 1 x DC Jack (Black) with locking<br>1 x RJ-45 (Power Over Ethernet<br>PoE)                                                              |  |
| Control                         |           |                                                                       |                      |                                                                                                    |  |
| IR                              |           | 1 x Mini Stereo Jack Female (Black)                                   |                      |                                                                                                    |  |
| RS-232                          | Connector | 1 x Terminal Block, 3 x Pole                                          |                      |                                                                                                    |  |
|                                 | Baud Rate |                                                                       | 19                   | 19200                                                                                                    |  |
| Data Bits                       |           | 8                                                                     |                      |                                                                                                    |  |
| Stop Bits                       |           | 1, no parity and flow control                                         |                      |                                                                                                    |  |
| USB                             |           | 1 x USB Type B Female (White)                                         |                      |                                                                                                    |  |
| Pushbut                         | tons      |                                                                       |                      |                                                                                                    |  |
| ID Number Selection             |           | 2 x Pushbuttons                                                       |                      |                                                                                                    |  |
| Power<br>Consumption            |           | DC5V:3.07W:<br>14BTU                                                  | DC5V:3.08W:<br>14BTU | DC5V:3.49W:16BTU<br>DC48V:4.36W:20BTU                                                                                                   |  |

| Function                                  | VE8900T                                              | VE8950T   | VE8952T                                            |  |  |
|-------------------------------------------|------------------------------------------------------|-----------|----------------------------------------------------|--|--|
| Environmental                             | Environmental                                        |           |                                                    |  |  |
| Operating<br>Temperature                  | 0 - 40°C                                             |           |                                                    |  |  |
| Storage Temperature                       | -20 - 60°C                                           |           |                                                    |  |  |
| Humidity                                  | 0 x 80% RH, Non-Condensing                           |           |                                                    |  |  |
| Physical Properties                       |                                                      |           |                                                    |  |  |
| Housing                                   | Metal                                                |           |                                                    |  |  |
| Weight                                    | 0.50 kg                                              | (1.10 lb) | 0.67 kg (1.48 lb)                                  |  |  |
| Dimensions (L x W x<br>H) with Bracket    | x 14.02 x 12.30 x 3.06 cm<br>(5.52 x 4.84 x 1.20 in) |           | 17.02 x 14.69 x 3.00 cm<br>(6.70 x 5.78 x 1.18 in) |  |  |
| Dimensions (L x W x<br>H) without Bracket |                                                      |           | 16.60 x 12.49 x 2.90 cm<br>(6.54 x 4.92 x 1.14 in) |  |  |

**Note:** Supports 1920x1200@60Hz reduced blanking (ATEN Default EDID only).

## Supported Browsers

Please see the table below for supported web browsers and the versions.

| Web Browser     | Supported Versions |
|-----------------|--------------------|
| Google Chrome   | 60.0.3112 or later |
| Mozilla Firefox | 54.0.1 or later    |
| Opera           | 46 or later        |

### **Limited Warranty**

ATEN warrants its hardware in the country of purchase against flaws in materials and workmanship for a Warranty Period of two [2] years (warranty period may vary in certain regions/countries) commencing on the date of original purchase. This warranty period includes the LCD panel of ATEN LCD KVM switches. Select products are warranted for an additional year (see A+ *Warranty* for further details). Cables and accessories are not covered by the Standard Warranty.

#### What is covered by the Limited Hardware Warranty

ATEN will provide a repair service, without charge, during the Warranty Period. If a product is detective, ATEN will, at its discretion, have the option to (1) repair said product with new or repaired components, or (2) replace the entire product with an identical product or with a similar product which fulfills the same function as the defective product. Replaced products assume the warranty of the original product for the remaining period or a period of 90 days, whichever is longer. When the products or components are replaced, the replacing articles shall become customer property and the replaced articles shall become the property of ATEN.

To learn more about our warranty policies, please visit our website: <a href="http://www.aten.com/global/en/legal/policies/warranty-policy/">http://www.aten.com/global/en/legal/policies/warranty-policy/</a>

© Copyright 2021 ATEN® International Co., Ltd. Released: 2021-12-29

ATEN and the ATEN logo are registered trademarks of ATEN International Co., Ltd. All rights reserved. All other brand names and trademarks are the registered property of their respective owners.